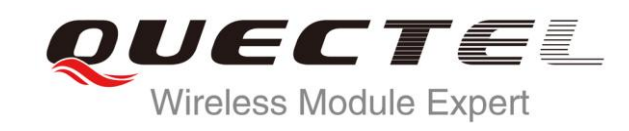

# **GSM PPP Application Note**

**GSM/GPRS Module Series**

Rev. GSM\_PPP\_Application\_Note\_V1.1

Date: 2015-04-08

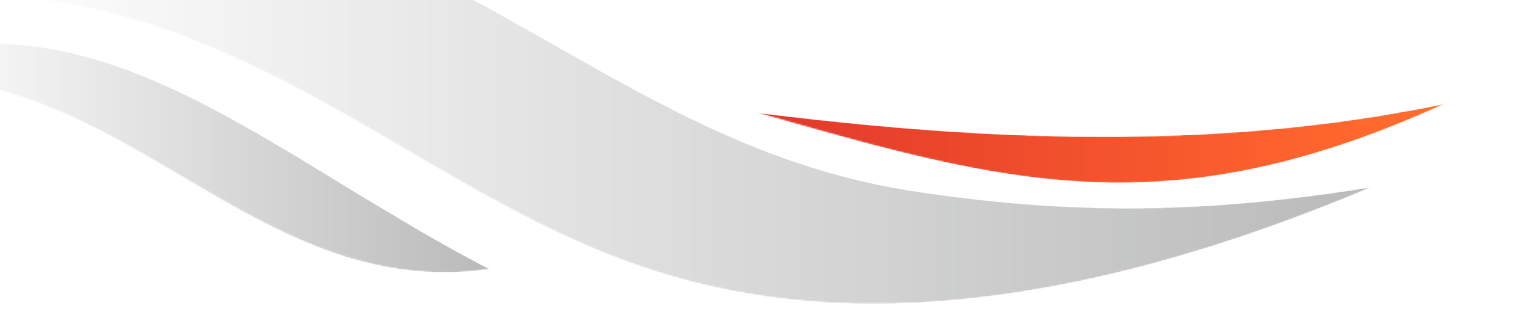

www.quectel.com

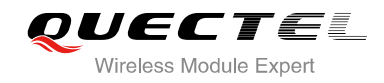

### **Our aim is to provide customers with timely and comprehensive service. For any assistance, please contact our company headquarters:**

### **Quectel Wireless Solutions Co., Ltd.**

Office 501, Building 13, No.99, Tianzhou Road, Shanghai, China, 200233 Tel: +86 21 5108 6236 Mail: [info@quectel.com](mailto:info@quectel.com)

### **Or our local office, for more information, please visit:**

<http://www.quectel.com/support/salesupport.aspx>

### **For technical support, to report documentation errors, please visit:**

http://www.quectel.com/support/techsupport.aspx Or Email: Support@quectel.com

### **GENERAL NOTES**

QUECTEL OFFERS THIS INFORMATION AS A SERVICE TO ITS CUSTOMERS. THE INFORMATION PROVIDED IS BASED UPON CUSTOMERS' REQUIREMENTS. QUECTEL MAKES EVERY EFFORT TO ENSURE THE QUALITY OF THE INFORMATION IT MAKES AVAILABLE. QUECTEL DOES NOT MAKE ANY WARRANTY AS TO THE INFORMATION CONTAINED HEREIN, AND DOES NOT ACCEPT ANY LIABILITY FOR ANY INJURY, LOSS OR DAMAGE OF ANY KIND INCURRED BY USE OF OR RELIANCE UPON THE INFORMATION. ALL INFORMATION SUPPLIED HEREIN IS SUBJECT TO CHANGE WITHOUT PRIOR NOTICE. al support, to report documentation errors, please visit:<br>
<u>port@quectel.com</u><br>
port@quectel.com<br>
NOTES<br>
FERS THIS INFORMATION AS A SERVICE TO ITS CUSTOMERS. T<br>
S BASED UPON CUSTOMERS' REQUIREMENTS. QUECTEL MAKE<br>
THE QUALIT Support@quectel.com<br>
NL NOTES<br>
COFFERS THIS INFORMATION AS A SERVICE TO ITS CUSTOMERS. THE INFORMATION<br>
DIS BASED UPON CUSTOMERS' REQUIREMENTS. QUECTEL MAKES EVERY EFFORT<br>
RE THE QUALITY OF THE INFORMATION IT MAKES AVAILAB

### **COPYRIGHT**

THIS INFORMATION CONTAINED HERE IS PROPRIETARY TECHNICAL INFORMATION OF QUECTEL CO., LTD. TRANSMITTABLE, REPRODUCTION, DISSEMINATION AND EDITING OF THIS DOCUMENT AS WELL AS UTILIZATION OF THIS CONTENTS ARE FORBIDDEN WITHOUT PERMISSION. OFFENDERS WILL BE HELD LIABLE FOR PAYMENT OF DAMAGES. ALL RIGHTS ARE RESERVED IN THE EVENT OF A PATENT GRANT OR REGISTRATION OF A UTILITY MODEL OR DESIGN.

*Copyright © Quectel Wireless Solutions Co., Ltd. 2015. All rights reserved.*

<span id="page-2-0"></span>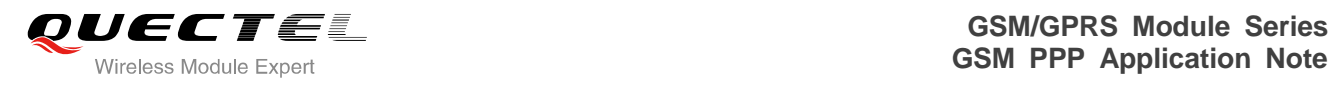

### **About the Document**

### **History**

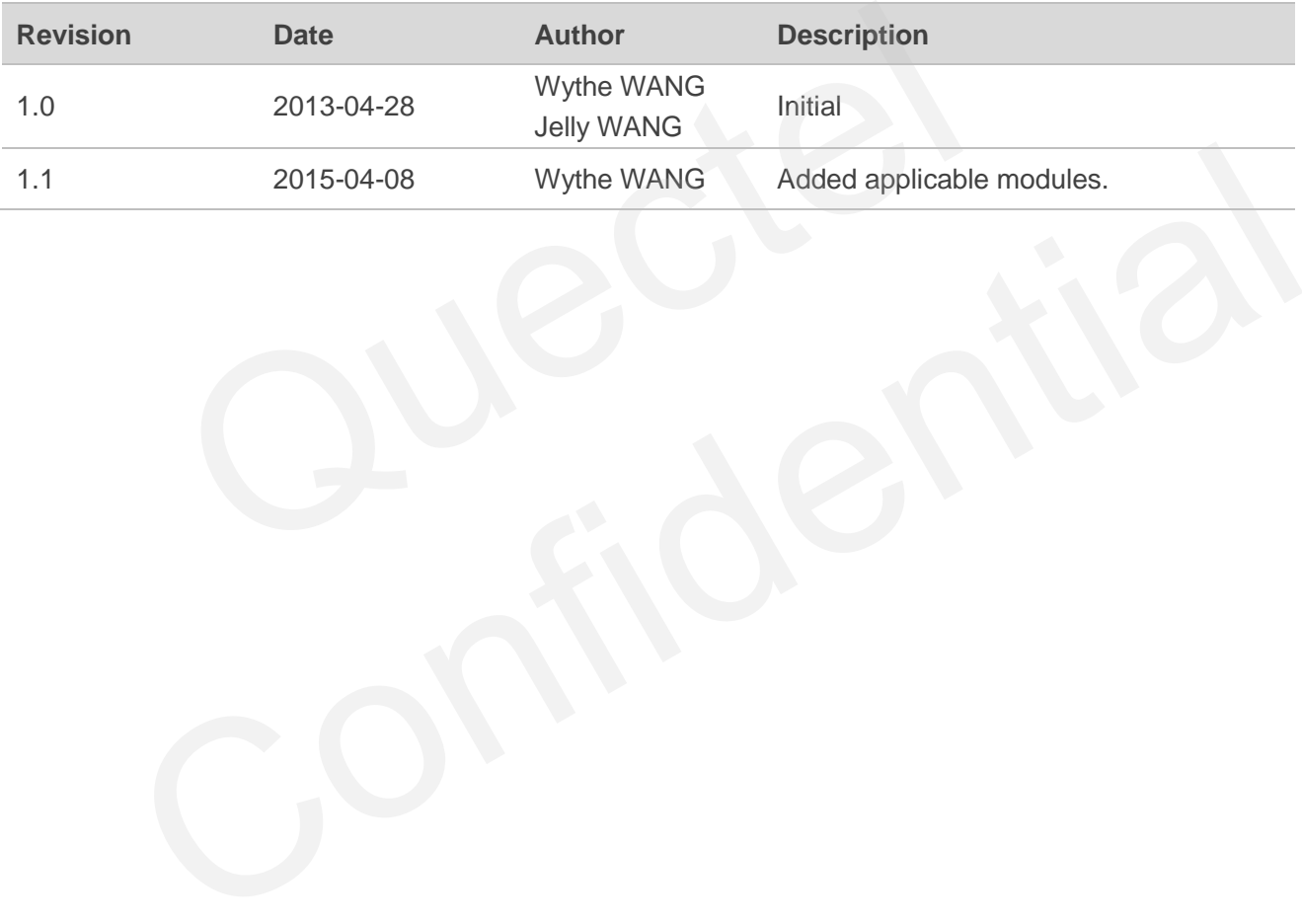

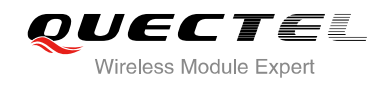

### <span id="page-3-0"></span>**Contents**

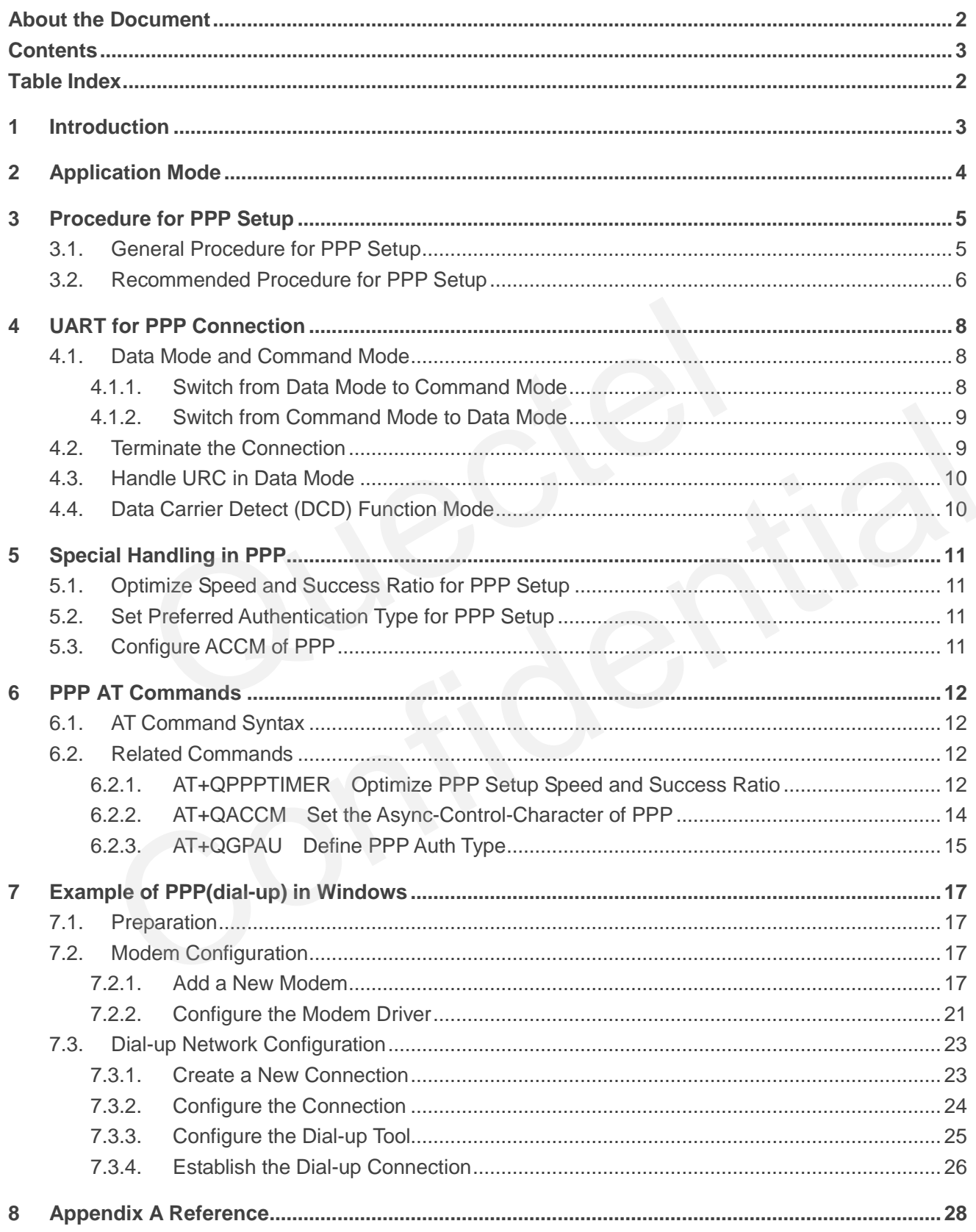

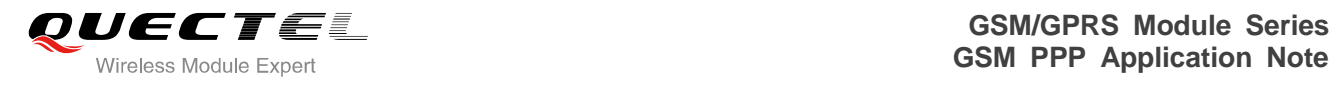

### <span id="page-4-0"></span>**Table Index**

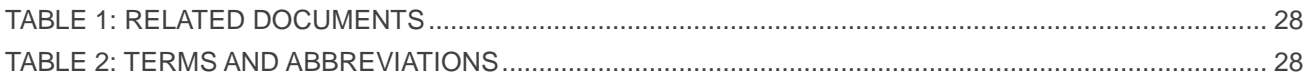

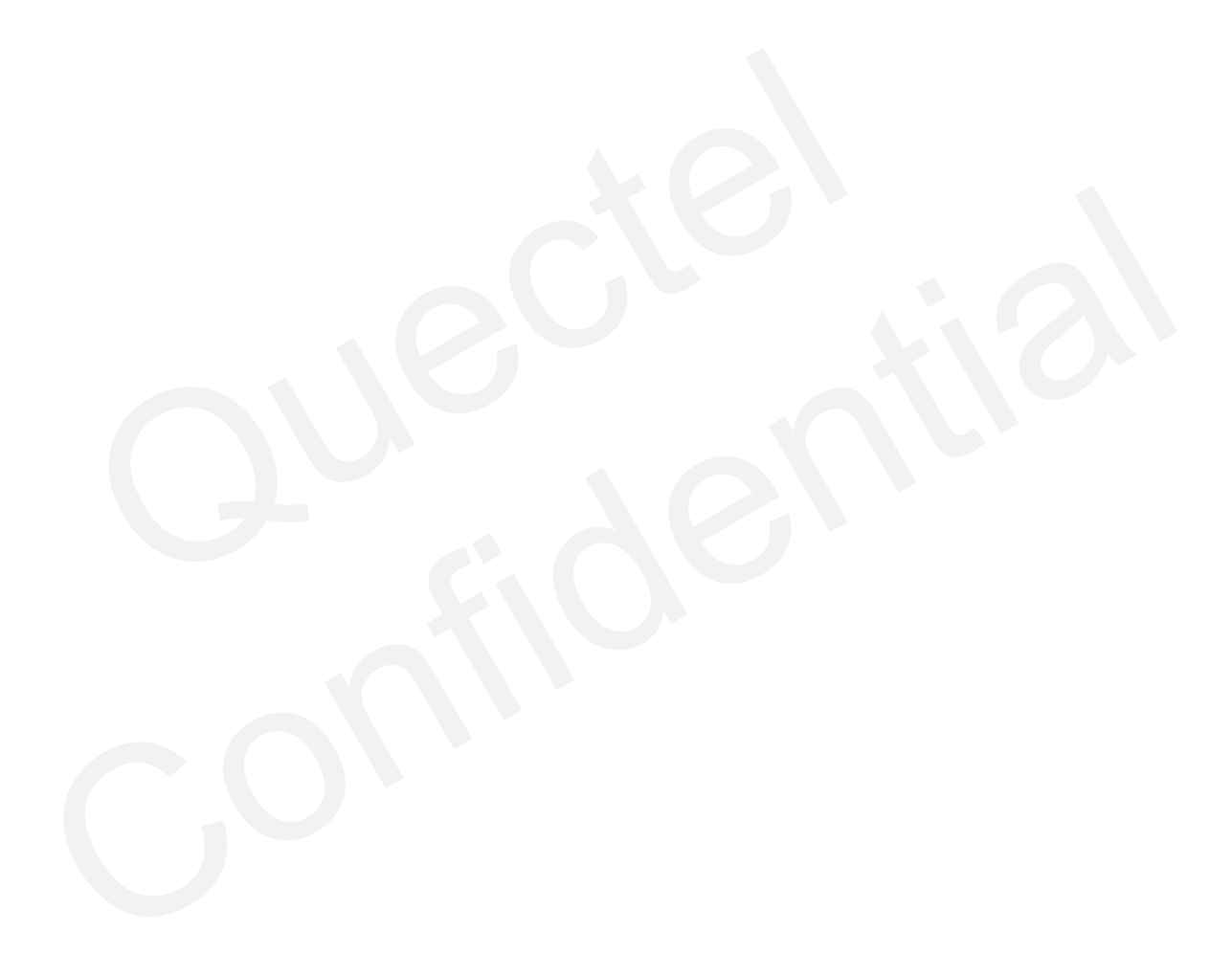

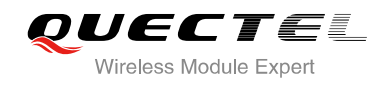

### <span id="page-5-0"></span>**1 Introduction**

This document gives a brief introduction to PPP function of Quectel standard module, including recommended procedures for PPP set-up, UART mode for PPP connection, special handling and AT commands for PPP.

This document is applicable to all Quectel GSM modules.

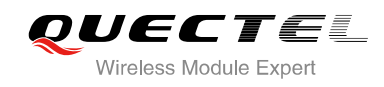

### <span id="page-6-0"></span>**2 Application Mode**

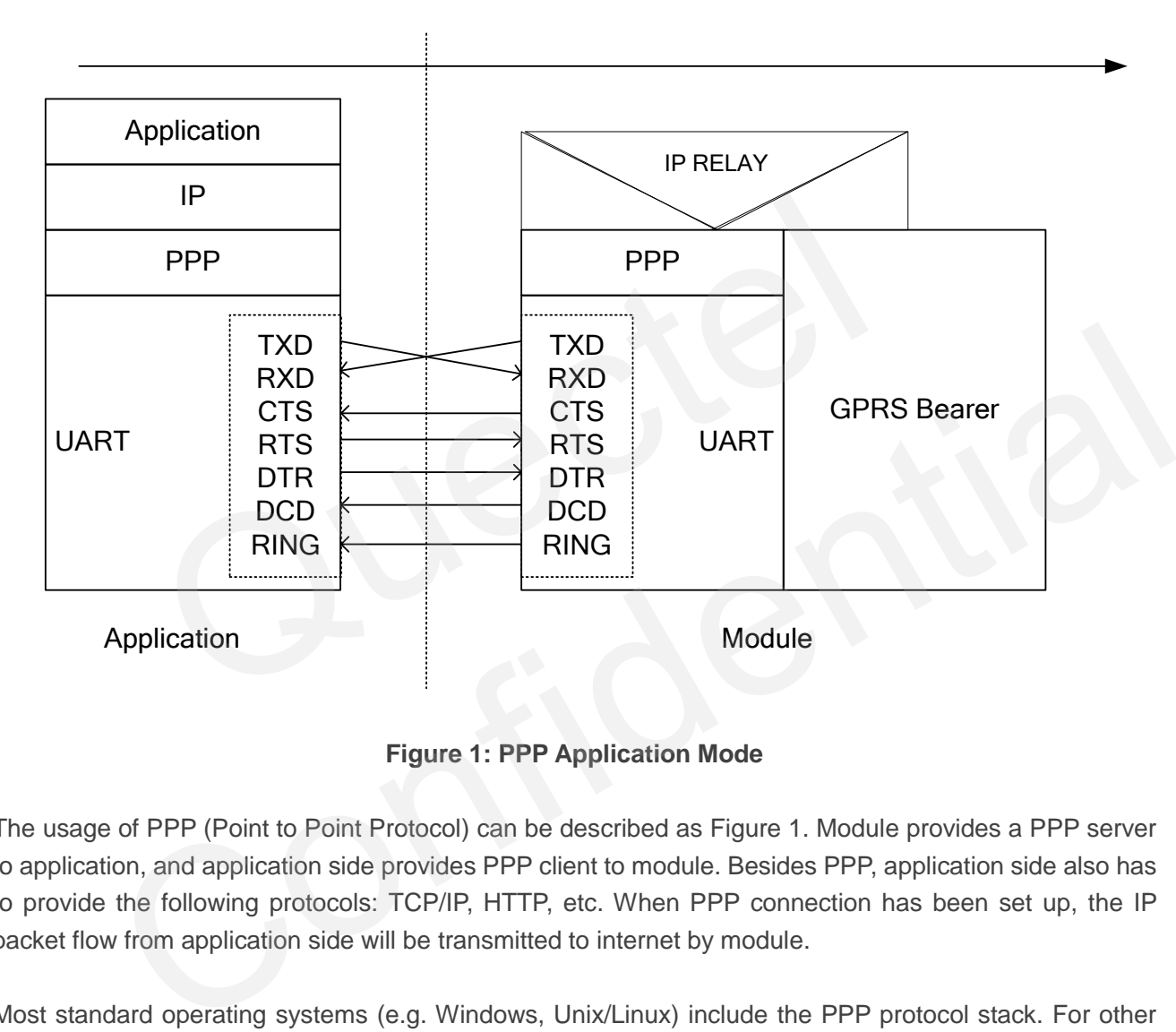

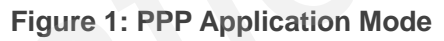

The usage of PPP (Point to Point Protocol) can be described as Figure 1. Module provides a PPP server to application, and application side provides PPP client to module. Besides PPP, application side also has to provide the following protocols: TCP/IP, HTTP, etc. When PPP connection has been set up, the IP packet flow from application side will be transmitted to internet by module.

Most standard operating systems (e.g. Windows, Unix/Linux) include the PPP protocol stack. For other operating systems which do not include existing application to set up PPP connection, it is very important to develop a useful application software to accomplish PPP connection first.

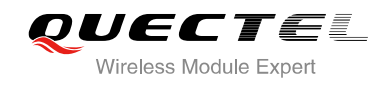

## <span id="page-7-0"></span>**3 Procedure for PPP Setup**

This chapter gives the recommended procedure of PPP setup for Quectel standard module. If you want to develop PPP application software, please read this chapter before programming.

### <span id="page-7-1"></span>**3.1. General Procedure for PPP Setup**

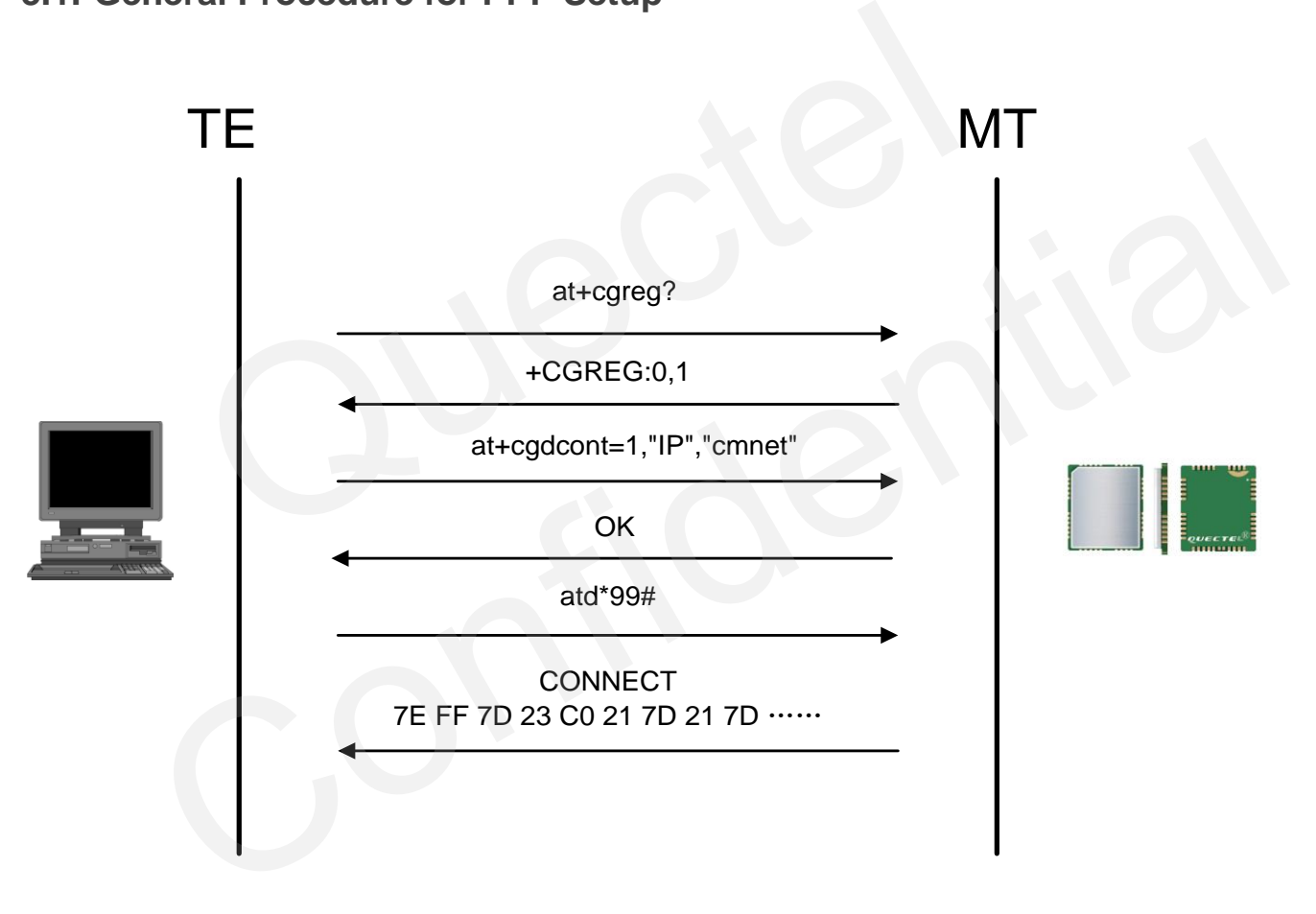

### **Figure 2: General Procedure of PPP**

After module has registered to the GPRS network, the following step is to set APN for PPP by AT+CGDCONT and start PPP setup by command of ATD\*99#. When ATD\*99# is executed, module enters the procedure of PPP packet interaction. The way of PPP packet interaction which Quectel module uses is on the basis of standard Point to Point Protocol. Description about module's packet interaction is included in Figure 3. Please get more details about standard Point to Point Protocol from RFC 1661.

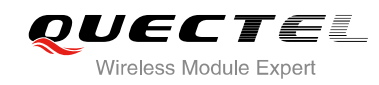

### <span id="page-8-0"></span>**3.2. Recommended Procedure for PPP Setup**

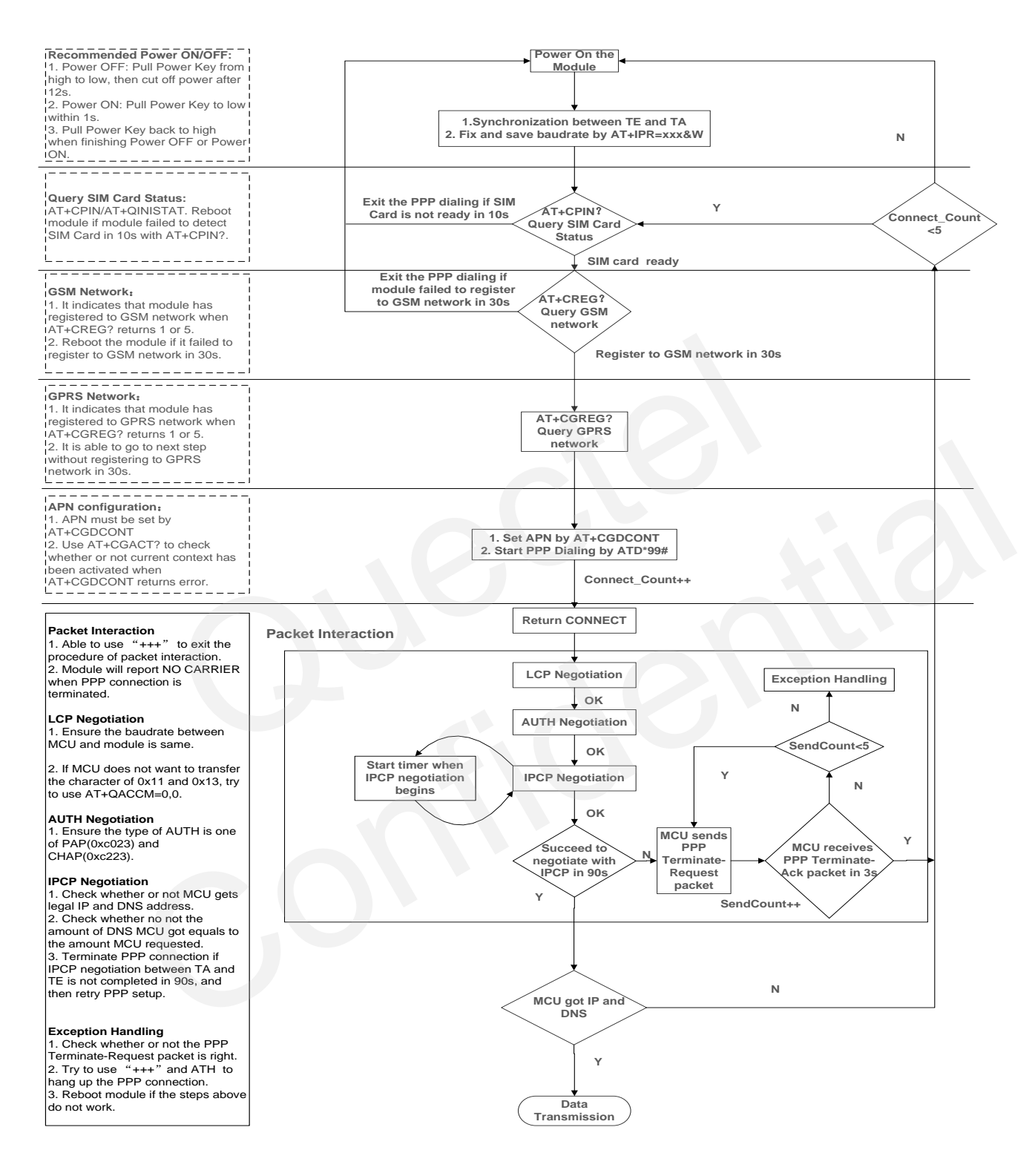

### **Figure 3: Flowchart for PPP Setup**

When module starts, baud rate of module's UART must be fixed by **AT+IPR=115200&W**. Before using **ATD\*99#** to start PPP setup, application must check the status of SIM card with **AT+CPIN?**. When SIM

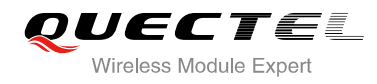

card is OK, application also needs to check the state of network periodically with **AT+CREG?** and **AT+CGREG?** until network condition is ready.

### **NOTES**

- 1. Ensure that MCU and the module are synchronized successfully after rebooting the module. MCU sends "**AT<CR><LF>**" to module every 100ms until Receive "**OK**" from the module. And then MCU fixes and saves baud rate by "**AT+IPR=xxx&W**" after synchronization is successfully.
- 2. Please note that MCU has to wait for the response (for example **OK**, **CME error**, **CMS error**) of the previous AT command before inputting the next AT command. The module can be rebooted if there is no response in 60s.
- 3. The module cannot be rebooted frequently. You can reboot the module immediately at first, and then reboot the module after 10 minutes, 30 minutes, 1 hour, etc if the module is repeatedly abnormal.
- 4. If MCU fails to transmit data to network after PPP connection has been set up, please check the configuration of PPP and the state of network, and then reboot the module.

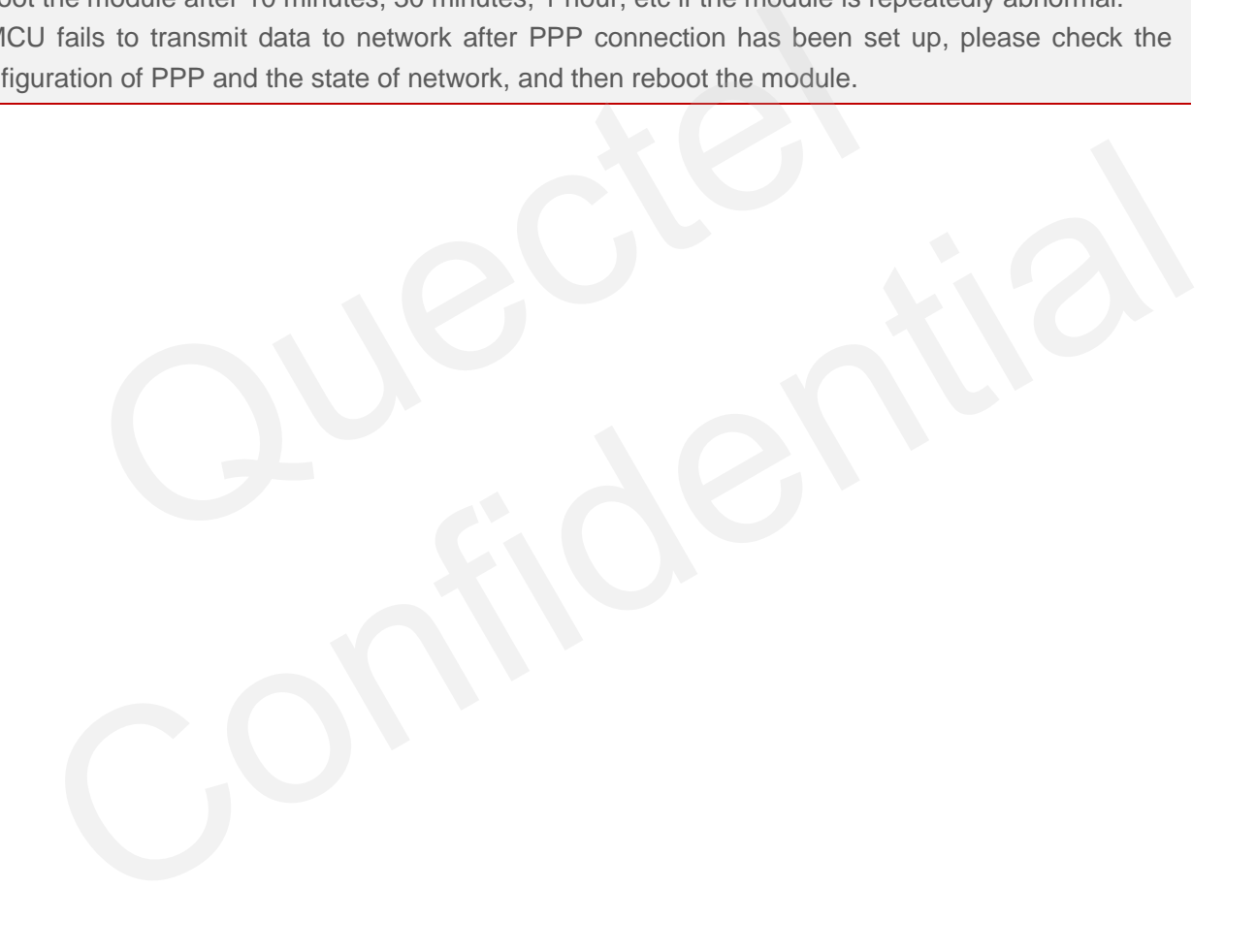

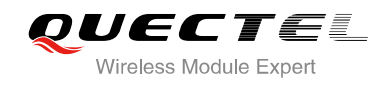

### <span id="page-10-0"></span>**4 UART for PPP Connection**

### <span id="page-10-1"></span>**4.1. Data Mode and Command Mode**

Module communicates information with Application by UART, including AT commands and data. There are two modes for module's UART. One is data mode and the other is command mode. Module's UART is in command mode before PPP setup, and module can execute AT commands in this state. When PPP negotiating starts, module's UART enters data mode. Module will keep in data mode when PPP connection was set up and module can not execute AT commands in data mode. Quectel standard modules provide convenient methods to switch the UART's mode. is for module's UART. One is data mode and the other is command mode<br>node before PPP setup, and module can execute AT commands in th<br>arts, module's UART enters data mode. Module will keep in data<br>as set up and module can n

### <span id="page-10-2"></span>**4.1.1. Switch from Data Mode to Command Mode**

### **4.1.1.1. Use DTR Level Switch from Data Mode to Command Mode**

When PPP connection already exists and module is in data mode, setting command of **AT&D1** and switching DTR level from low to high can change module from data mode to command mode. If module's mode is changed successfully in this way, module will return "**OK**". The convenient methods to switch the UART's mode.<br>
The convenient methods to switch the UART's mode.<br>
Similar to convenient methods to switch the UART's mode.<br>
Similar to Command Mode<br>
Ponnection already exists and module

### **4.1.1.2. Use Sequence +++ to Switch from Data Mode to Command Mode**

Another way to switch module from data mode to command mode is using sequence +++ when PPP connection has been set up successfully. To prevent the +++ escape sequence from UART being misinterpreted as data, it should be preceded and followed by a pause of at least 500ms. The interval time between each "+" must be less than 1000ms. When such particular sequence +++ is received, module will switch from data mode to command mode and return "**OK**" for this kind of operation.

### **NOTE**

Please make sure above operation is operated after completion of PPP negotiation. If not, above operation will terminate the PPP negotiation and quit from data mode. When UART is changed to command mode after accomplishing PPP negotiation, UART data will be treated as AT command and

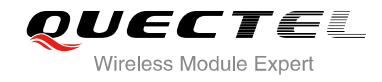

module still remains PPP connection.

### <span id="page-11-0"></span>**4.1.2. Switch from Command Mode to Data Mode**

#### **4.1.2.1. Use ATO to Switch from Command Mode to Data Mode**

### **Example**

// When PPP connection exists, and module is in command mode **ATO CONNECT** // Indicates that TA has entered the data mode; inputting

commands from UART will be treated as PPP data.

### **4.2. Terminate the Connection**

It is recommended to terminate the connection with LCP Terminate-Request message in PPP protocol. This method must be operated in data mode. // Indicates that TA has entered the data momodium<br>commands from UART will be treated as F<br>**nate the Connection**<br>moded to terminate the connection with LCP Terminate-Request messa<br>nust be operated in data mode.<br>ethod of sh

<span id="page-11-1"></span>**ATH** is the method of shutting down connection with AT command, which closes the data connection, deactivates the PDP context. But it is only supported in command mode. minate the Connection<br>
Immediate the connection with LCP Terminate-Request message in PPP protocol.<br>
Sold must be operated in data mode.<br>
The method of shutting down connection with AT command, which closes the data connec

### **Example**

// When PPP connection exists, and module is in command mode

**ATH**

**OK** *// Indicate that the PPP connection has been terminated* 

**NOTE**

**ATH** disconnects existing connections, such as voice call and PPP connection.

TA also can terminate the connection with switching of the DTR level. At first, set DTR function with **AT&D2**. This method can be operated in both data mode and command mode.

### **Example**

// Before PPP connection has been set, module is still in command mode **AT&D2**

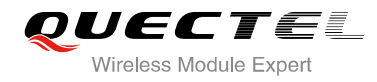

### **OK**

And then set the disconnection delay time with **ATS10**.

### **Example**

// Before PPP connection has been set, module is still in command mode **ATS10=5 OK**

When PPP connection exists already, switch the DTR level from low to high, and keep High level for five seconds which is set by **ATS10** as the above example. The data connection will terminate automatically. Module enters command mode after PPP connection is terminated completely.

### **4.3. Handle URC in Data Mode**

<span id="page-12-0"></span>Coming call and short message will not be reported to UART during PPP connection. But the level of module's RI pin will change from high to low for 120ms as short message indication. And for coming call, the level of RI pin will be pulled down and keep low until call ends. MCU can process the call or short message by switching to command mode according to the status of RI pin. If coming call or message exists, the URC will be output to UART when module is changed to command mode. Le URC in Data Mode<br>
In will change from high to low for 120ms as short message indication.<br>
I pin will be pulled down and keep low until call ends. MCU can proce<br>
Witching to command mode according to the status of RI pin ndie UKC in Data Mode<br>all and short message will not be reported to UART during PPP connection. But the level of<br>RI pin will change from high to low for 120ms as short message indication. And for coming call,<br>of RI pin wil

### <span id="page-12-1"></span>**4.4. Data Carrier Detect (DCD) Function Mode**

DCD function mode is determined by **AT&C**. If **AT&C0** was set, the status of DCD pin will not be used to indicate the data carrier status. And if **AT&C1** was set, the DCD pin will be used to indicate the data carrier status. The pin will hold on high level when data carrier exists or PPP negotiation begins, otherwise it will keep low level.

### **NOTE**

When switching PPP from data mode to command mode (using  $+++$ ), the DCD state does not change.

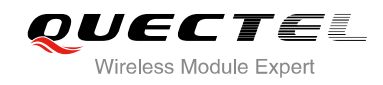

### <span id="page-13-0"></span>**5 Special Handling in PPP**

### <span id="page-13-1"></span>**5.1. Optimize Speed and Success Ratio for PPP Setup**

On most condition of network, the speed and success ratio of PPP setup is fast and steady. But sometimes, when the situation of network is not so good or even extremely bad, it is able to use **AT+QPPPTIMER** to optimize the configuration of module to enhance the speed and success ratio for PPP setup. Please get detailed description of **AT+QPPPTIMER** from next chapter.

### **5.2. Set Preferred Authentication Type for PPP Setup**

Quectel module supports PAP and CHAP in PPP authentication negotiation. The default preferred authentication protocol which will be negotiated with TE in Quectel module is PAP. Quectel module can be set with **AT+QGPAU** to switch preferred authentication protocol from PAP to CHAP. Please get detailed description of **AT+QGPAU** from next chapter. then the situation of network is not so good or even extremely balch<br>
ER to optimize the configuration of module to enhance the speed arease get detailed description of AT+QPPPTIMER from next chapter.<br> **The system of AU an** 

### <span id="page-13-3"></span>**5.3. Configure ACCM of PPP**

<span id="page-13-2"></span>Quectel Module takes 0x11 and 0x13 as asynchronous control characters by default. When 0x11 and 0x13 are included in the PPP packet data which will be transferred from TE to module, 0x11 should be transformed as 0x7d31 and 0x13 should be transformed as 0x7d33. On the contrary, when module received 0x7d31 or 0x7d33, module will transform 0x7d31 to 0x11 and transform 0x7d33 to 0x13. In this case, TE can use **AT+QACCM** to disable the transformation relationship. Please get detailed description of **AT+ QACCM** from next chapter. **Example 16 Authentication Type for PPP Setup**<br>
module supports PAP and CHAP in PPP authentication negotiation. The default preferred<br>
tion protocol which will be negotiated with TE in Quectel module is PAP. Quectel module

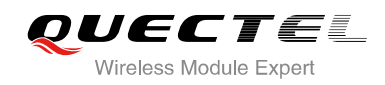

### <span id="page-14-0"></span>**6 PPP AT Commands**

### <span id="page-14-1"></span>**6.1. AT Command Syntax**

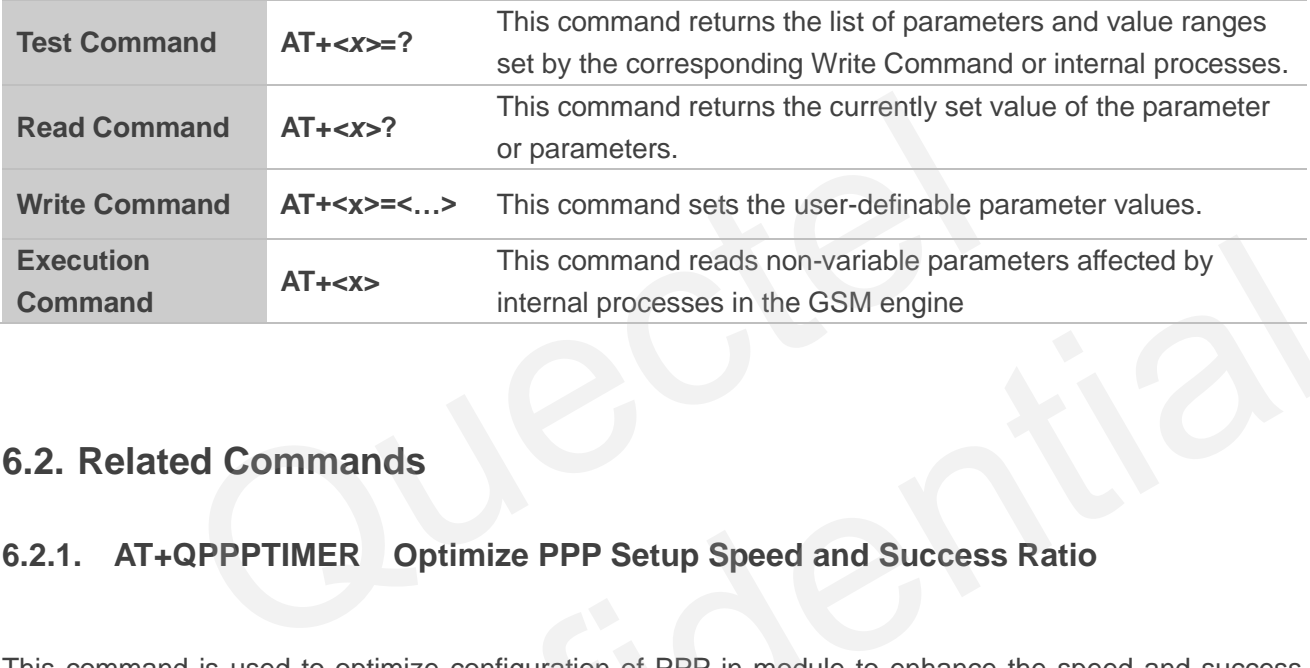

### <span id="page-14-2"></span>**6.2. Related Commands**

### <span id="page-14-3"></span>**6.2.1. AT+QPPPTIMER Optimize PPP Setup Speed and Success Ratio**

This command is used to optimize configuration of PPP in module to enhance the speed and success ratio for PPP setup, especially when the situation of network is extremely bad.

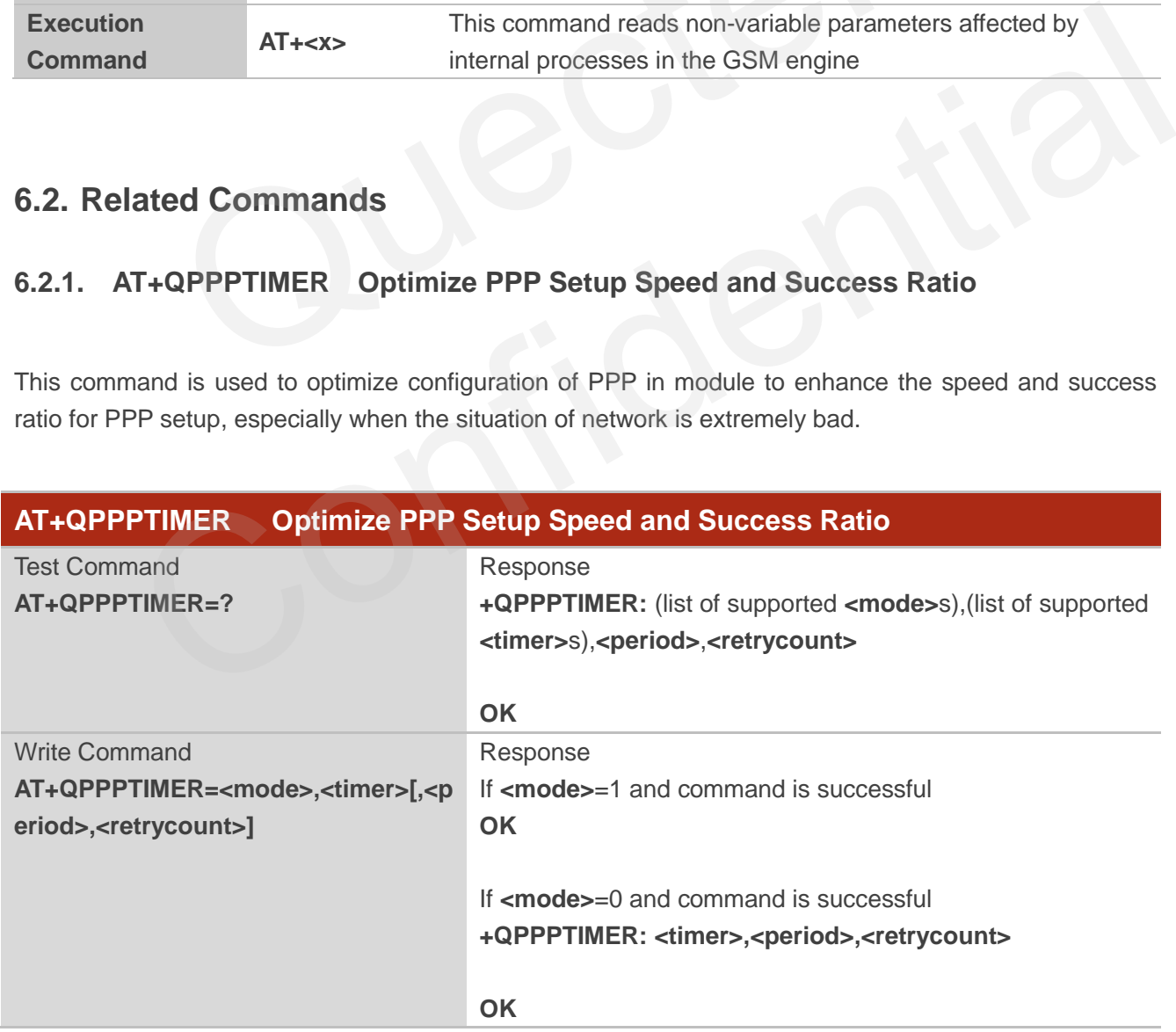

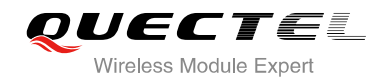

#### Reference

### **Parameter**

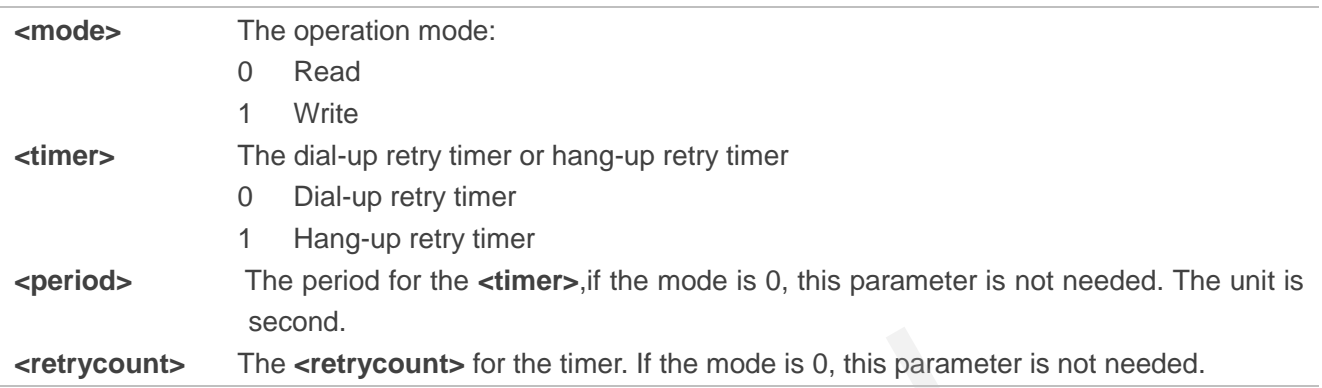

### **NOTES**

- 1. The default **<period>** of dial-up retry timer is 30s and the **<retrycount>** is 5.
- 2. The default **<period>** of hang-up retry timer is 8s and the **<retrycount>** is 5.
- 3. This command cannot be saved, and it needs to be set before **ATD\*99#**.

### **Example**

// Configure PPP optimization parameters, as below:

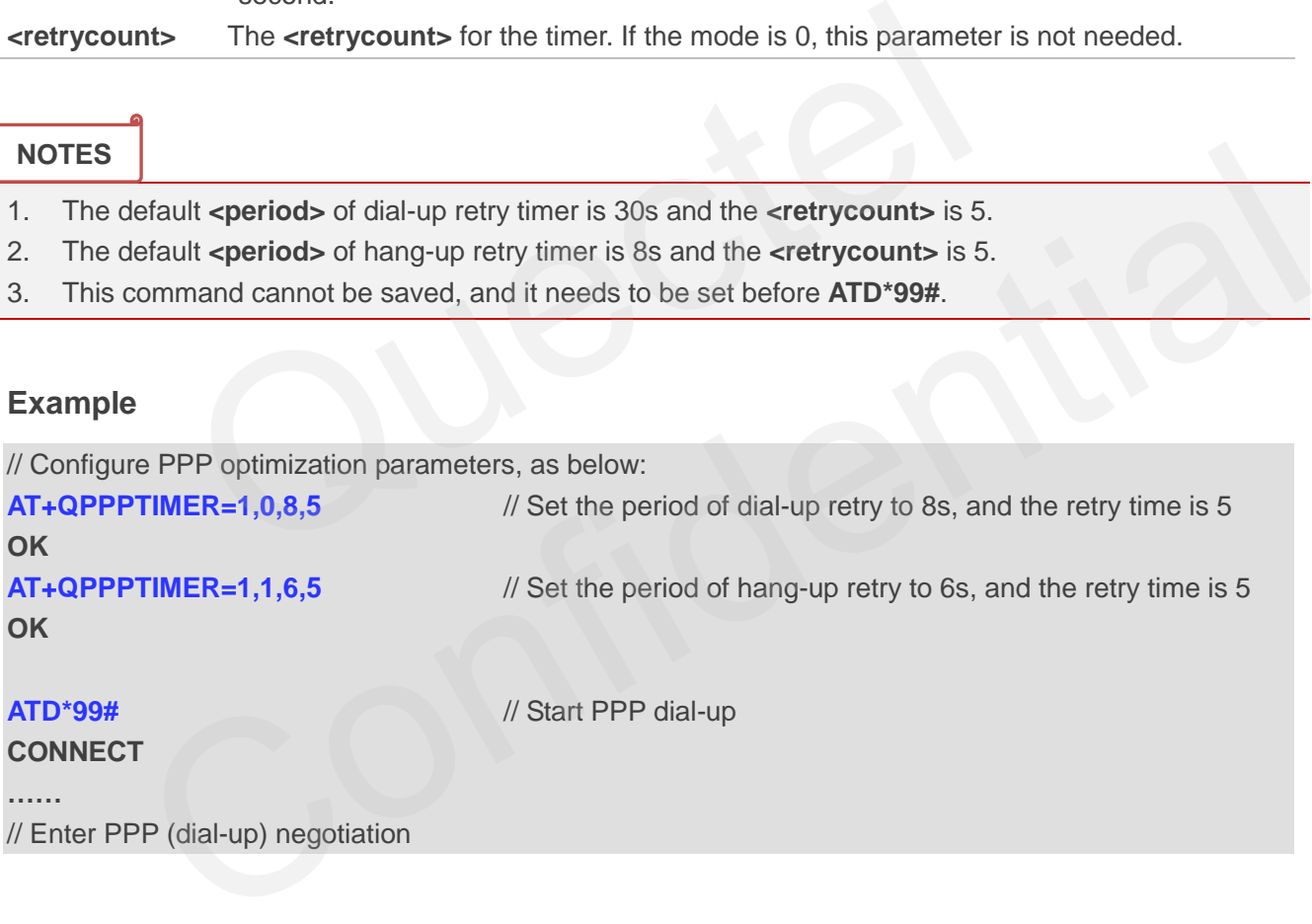

**CONNECT** 

**……**

// Enter PPP (dial-up) negotiation

### **Example**

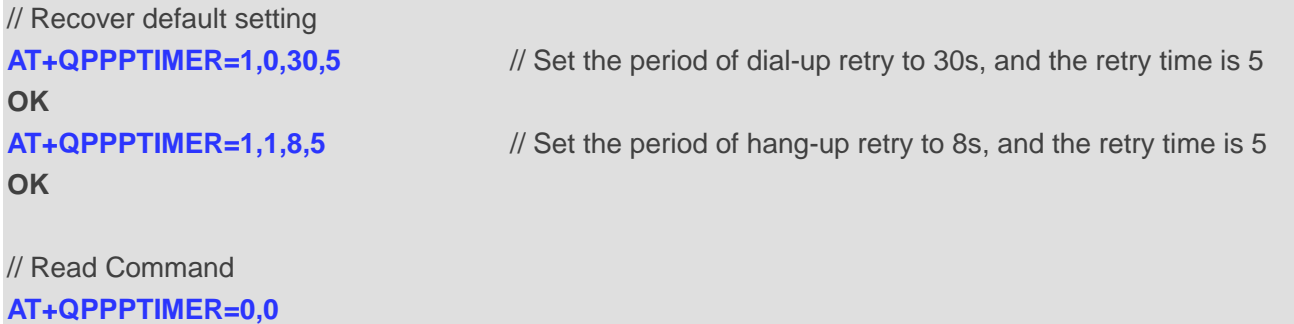

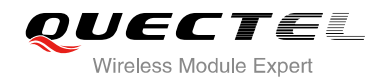

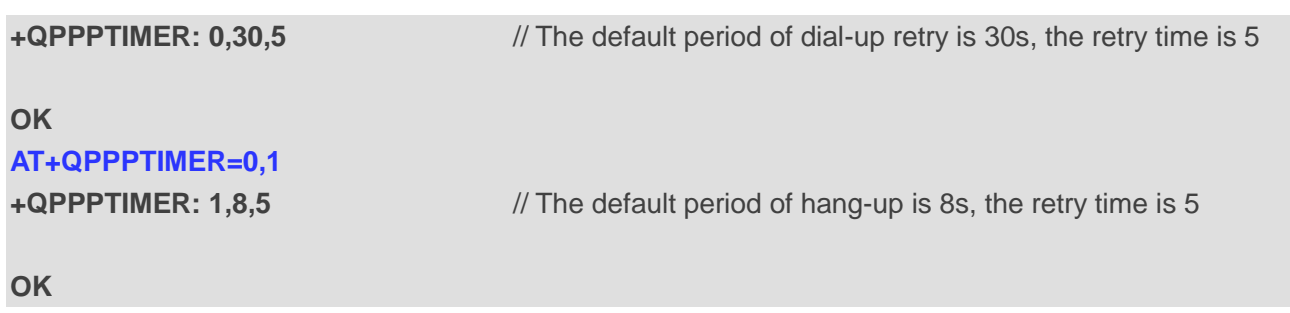

### <span id="page-16-0"></span>**6.2.2. AT+QACCM Set the Async-Control-Character of PPP**

This command is used to enable or disable 0x11 and 0x13 as asynchronous control characters during PPP procedure.

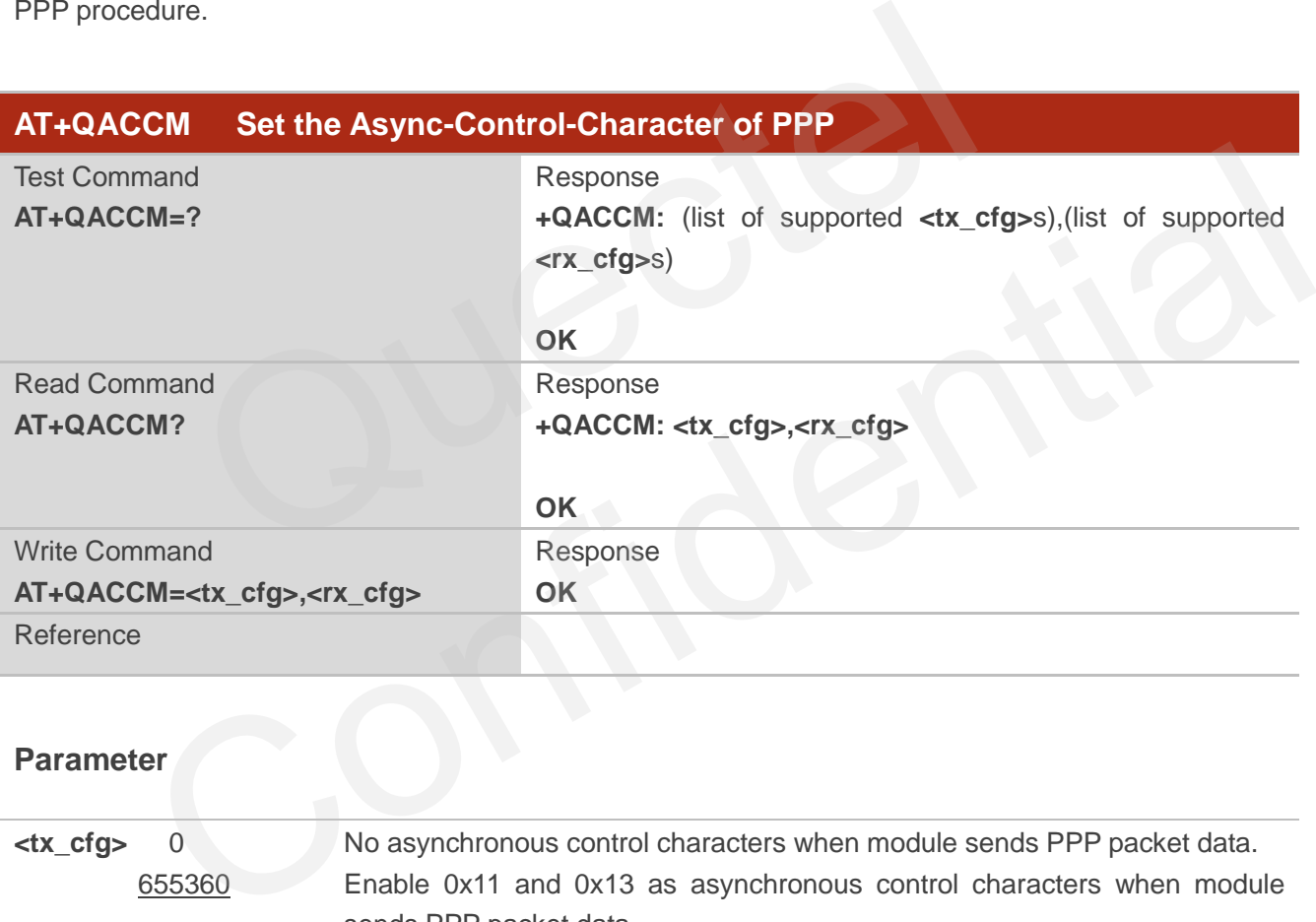

### **Parameter**

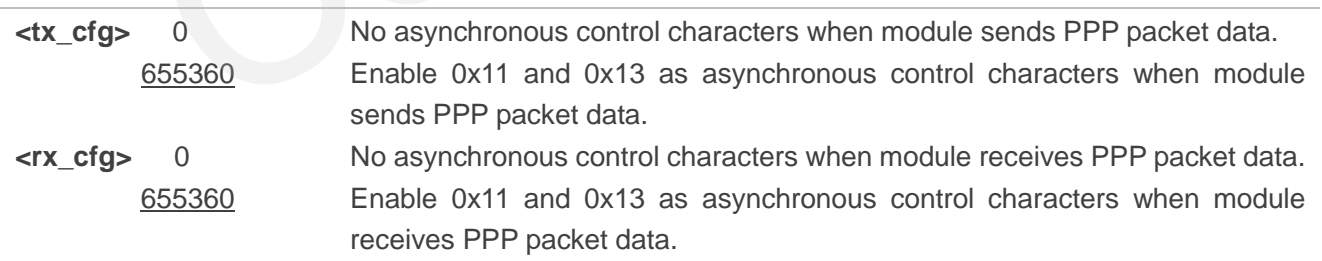

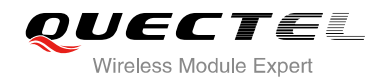

**NOTES**

- 1. The default value of **<tx\_cfg>** and **<rx\_cfg>** are both 655360.
- 2. The result of this command cannot be saved.

### **Example**

// The default value of **<tx\_cfg>** and **<rx\_cfg>** in module are both 0xa0000. In this way, module enables 0x11 and 0x13 as asynchronous control characters by default.

#### **AT+QACCM?**

**+QACCM: 0xa0000,0xa0000** // Read current configuration of ACCM

**OK**

// When user does not want to use asynchronous control characters, user must set AT+QACCM=0,0 to disable the asynchronous control characters on module side before ATD\*99#.

**AT+QACCM=0,0** // Disable 0x11 and 0x13 as asynchronous control characters **OK**

### <span id="page-17-0"></span>**6.2.3. AT+QGPAU Define PPP Auth Type**

This command is used to set the preferred authentication protocol which will be used to negotiate with TE from module side. The default preferred protocol in module is PAP. But for PPP function, module supports both PAP and CHAP. does not want to use asynchronous control characters, user must set<br>ynchronous control characters on module side before ATD\*99#.<br>
(*I*) Disable 0x11 and 0x13 as asynchronous<br>
(*I*) Disable 0x11 and 0x13 as asynchronous<br>
(

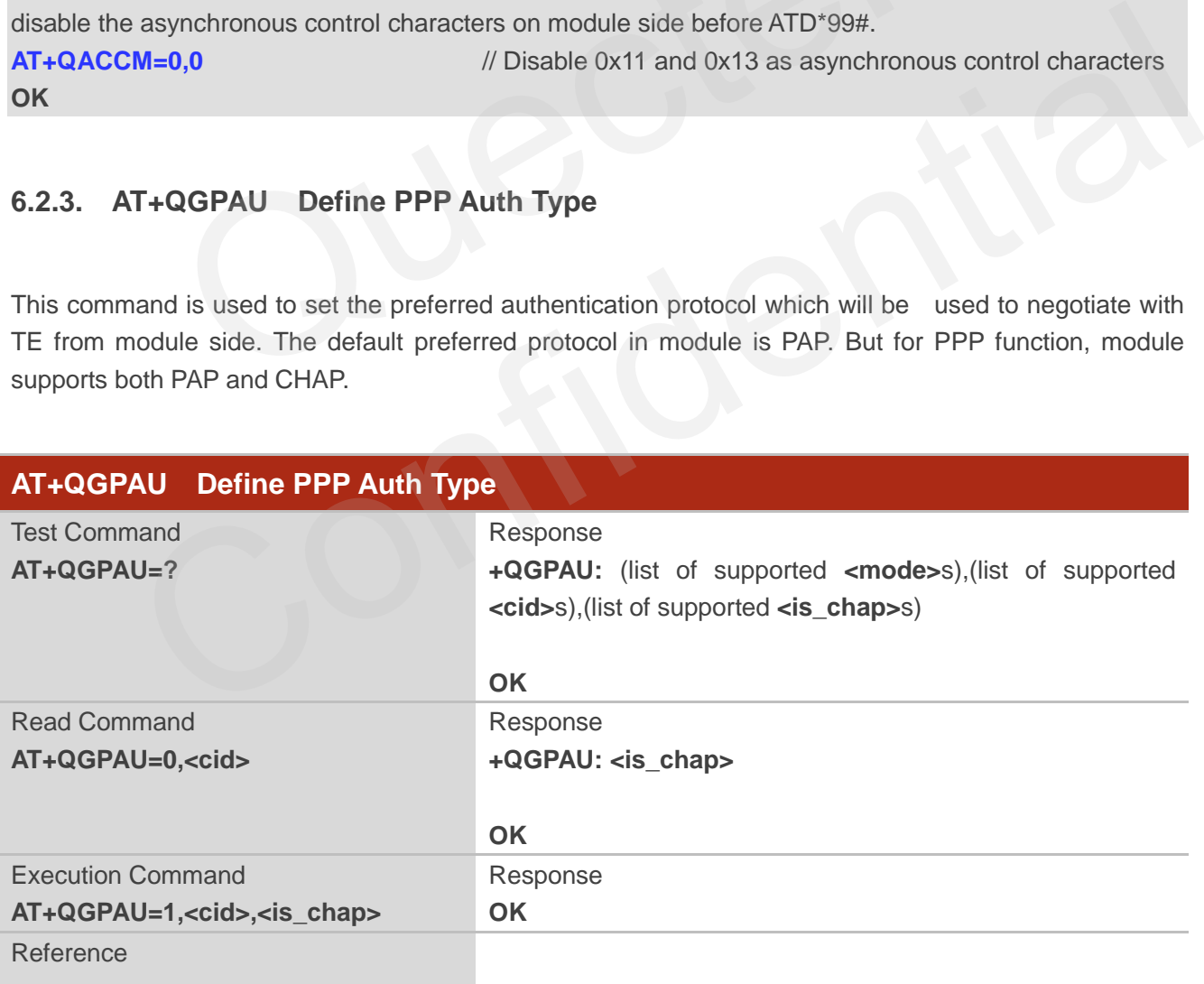

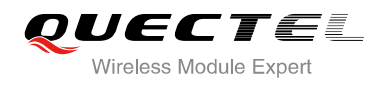

### **Parameter**

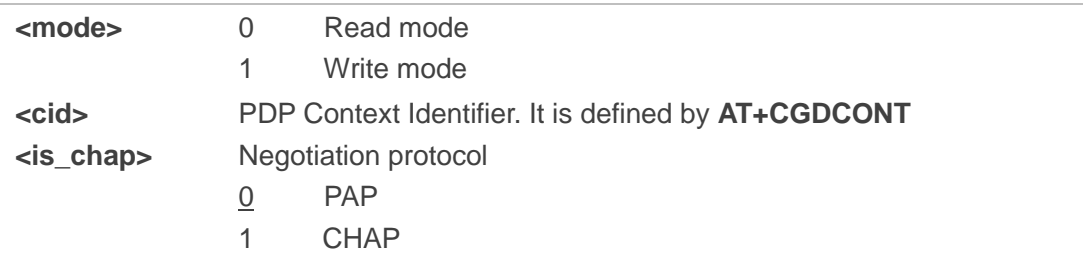

### **NOTES**

- 1. The default value of **<is\_chap>** is 0, which means that the default prior negotiation type in module is PAP.
- 2. This command only defines the priority of negotiation type in module. The final auth type of PPP is negotiated between MCU and the module.

### **Example**

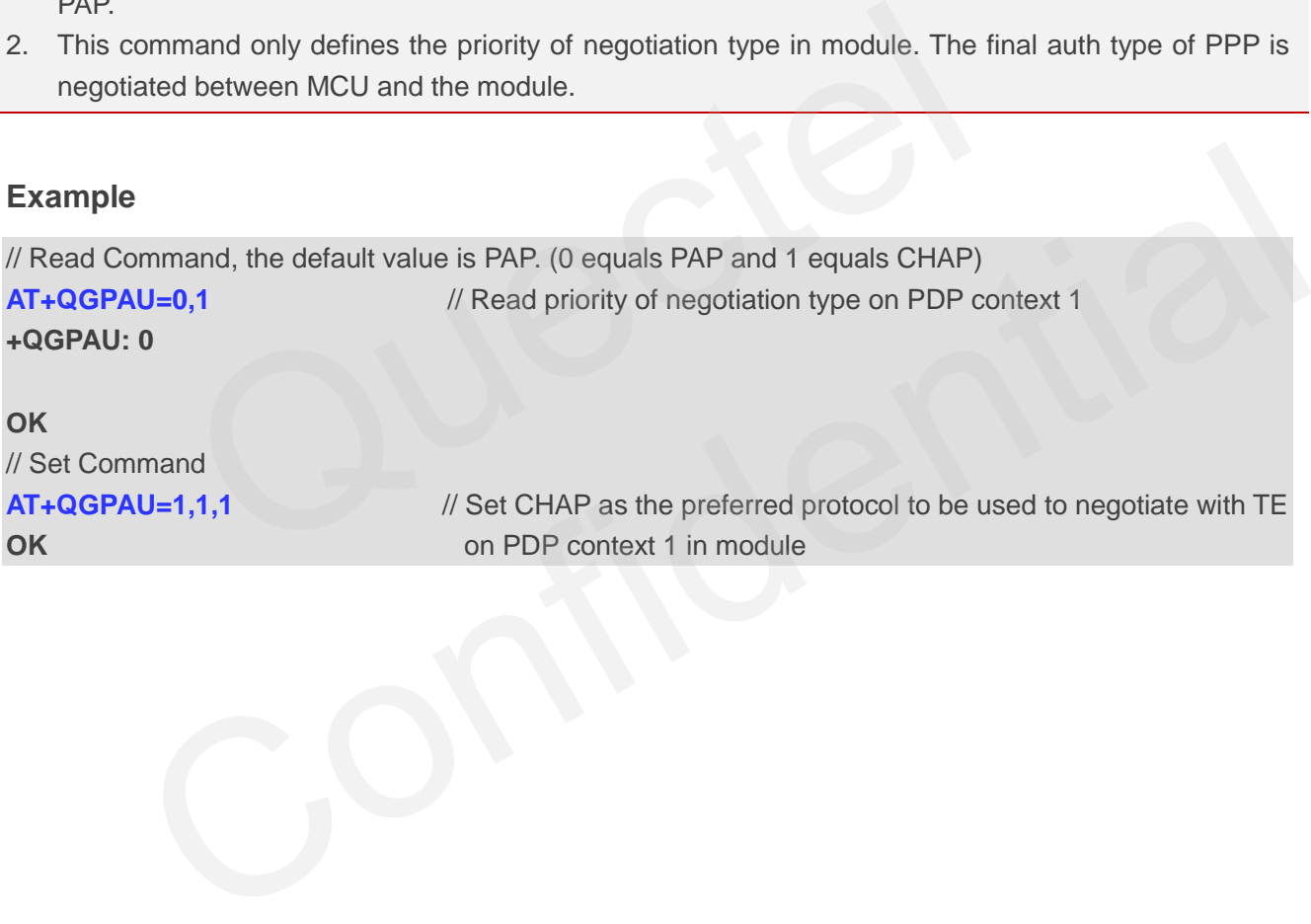

**OK on PDP** context 1 in module

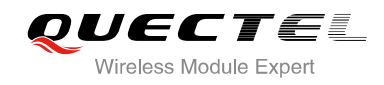

## <span id="page-19-0"></span>**7Example of PPP(dial-up) in Windows**

### <span id="page-19-1"></span>**7.1. Preparation**

It is necessary to finish the following steps before establishing a PPP connection.

- Connect the module to PC and enter the PIN code if the SIM card PIN is locked.
- Make sure the SIM card can successfully register to the GPRS network.

### <span id="page-19-2"></span>**7.2. Modem Configuration**

### <span id="page-19-3"></span>**7.2.1. Add a New Modem**

If there is no "**Standard 19200 bps Modem**" has been installed, it needs to add a new standard modem to the modem section of the control panel. The module to PC and enter the PIN code if the SIM card PIN is locked.<br>
The SIM card can successfully register to the GPRS network.<br> **Configuration**<br> **Configuration**<br> **Configuration**<br> **Configuration**<br> **Configuration**<br> **Con** dem Configuration<br>
Idd a New Modem<br>
No "Standard 19200 bps Modem" has been installed, it needs to add a new standard modem to<br>
In section of the control panel.<br>
Internet 4.<br>
Internet 4.

1. Click button "**Start**" -> **"Settings**"-> "**Control Panel**" -> "**Phone and Modem Options**". Please refer to Figure 4.

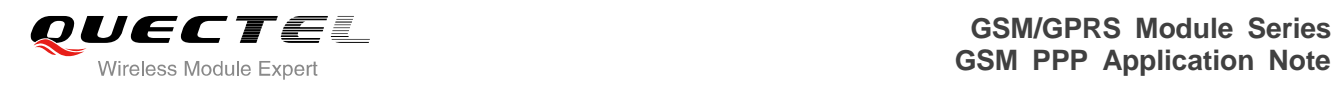

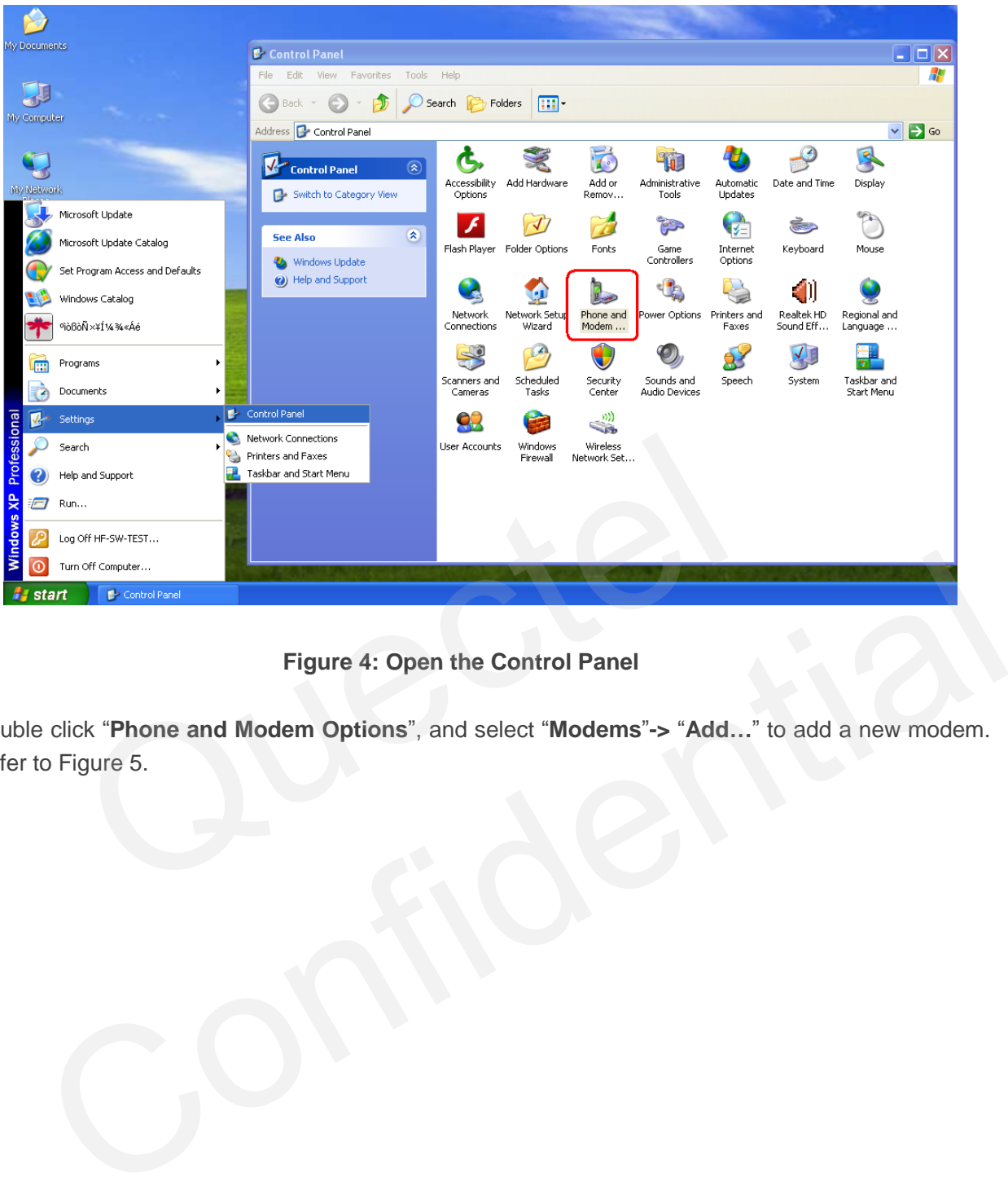

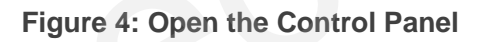

2. Double click "**Phone and Modem Options**", and select "**Modems**"**->** "**Add…**" to add a new modem. Refer to Figure 5.

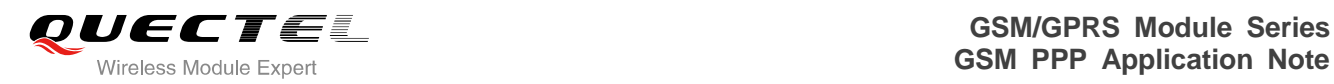

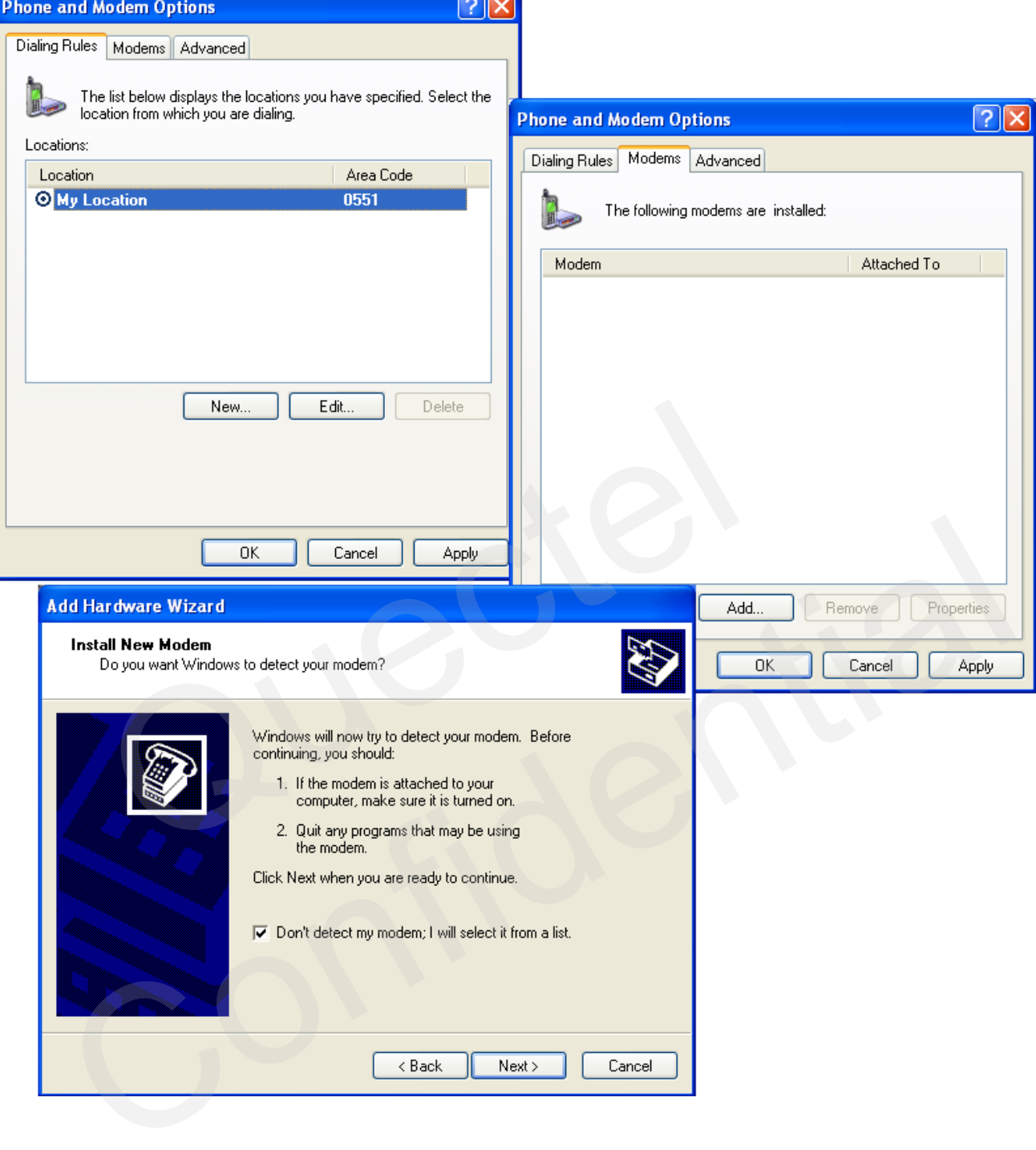

 $\overline{\phantom{a}}$ 

**Figure 5: Add a New Modem**

3. Install the new modem, refer to the instructions on the screen, select "**Standard 19200 bps Modem**" and a port (COM3) which will be installed, click "**Next**" button, till the configuration is finished. Refer to Figure 6, Figure 7 & Figure 8.

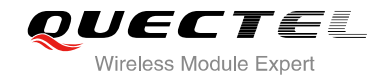

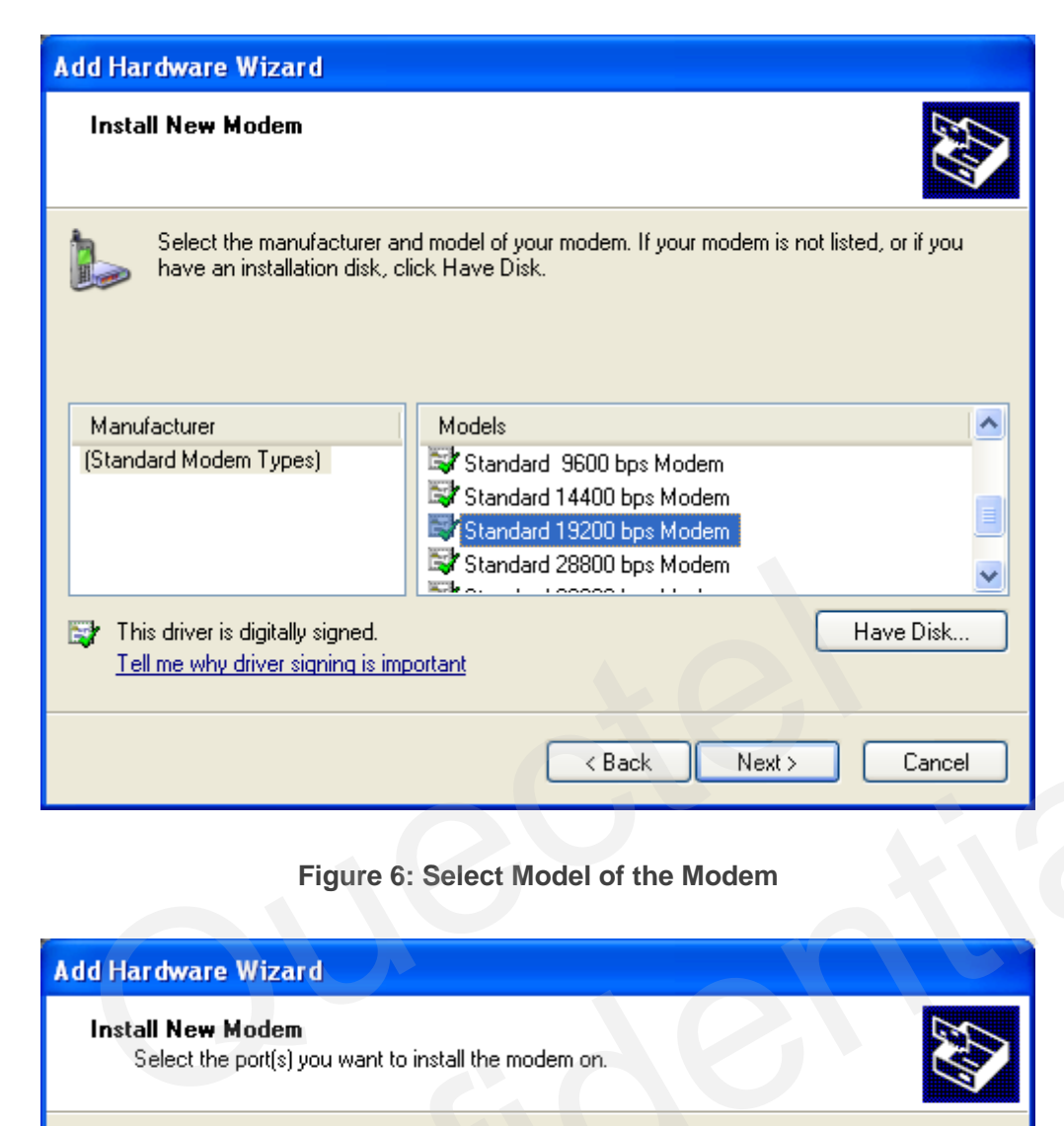

**Figure 6: Select Model of the Modem**

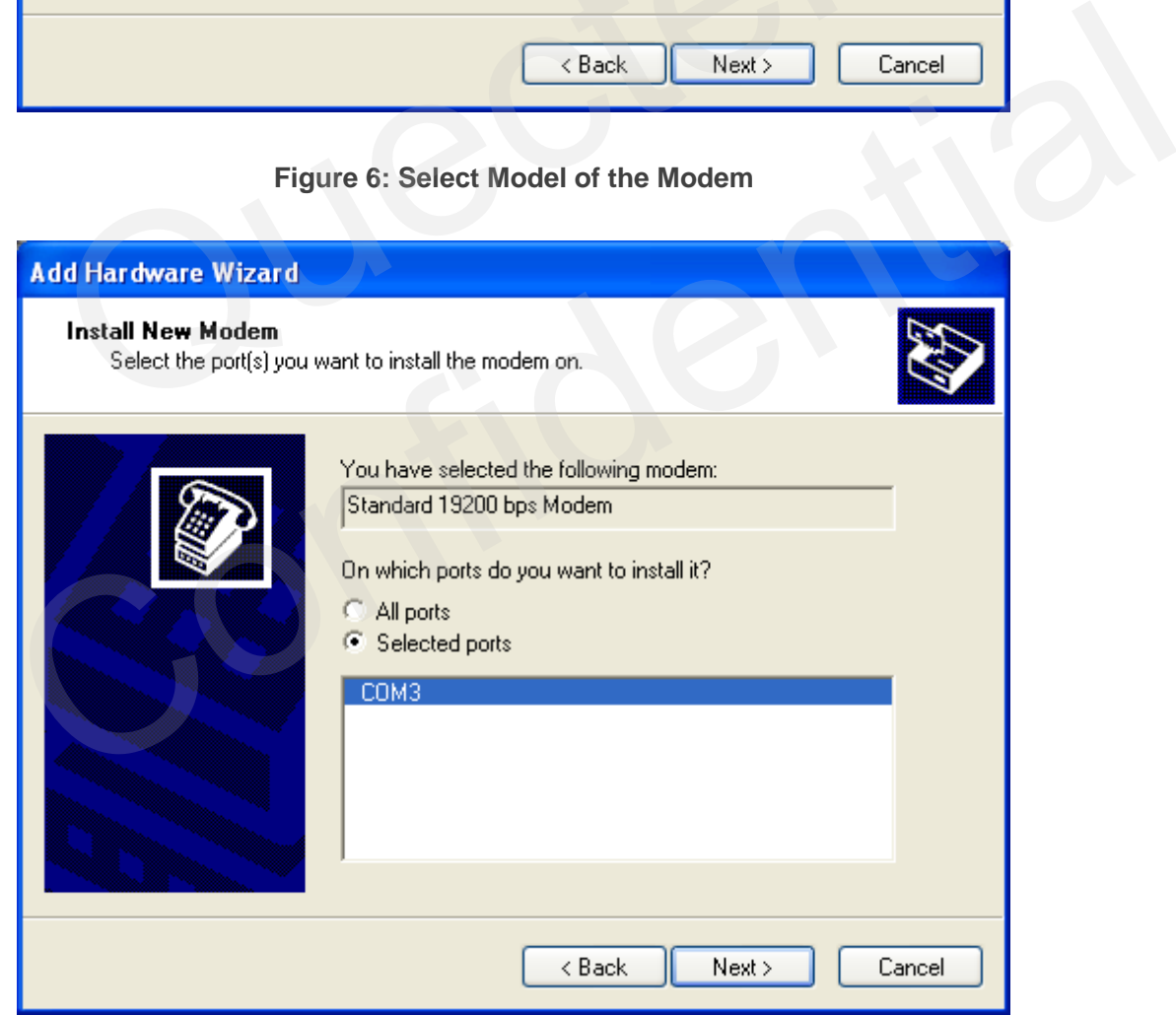

**Figure 7: Select a Port**

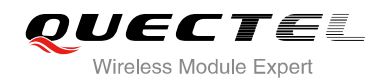

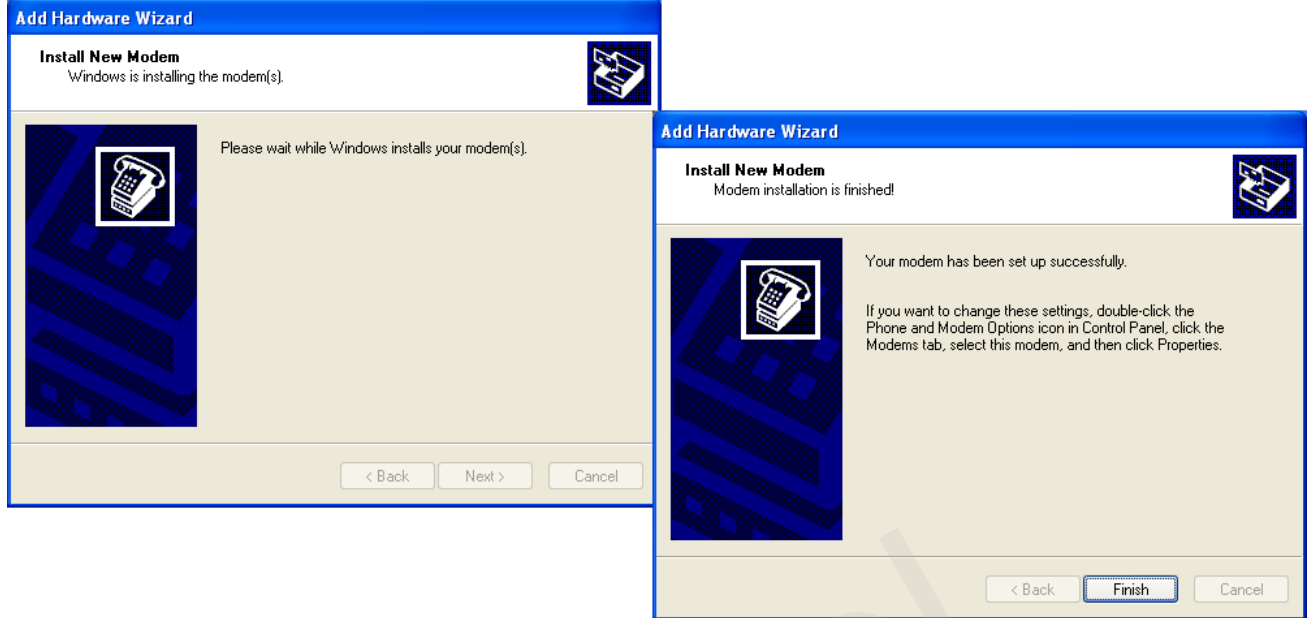

**Figure 8: Successful Installation** 

### <span id="page-23-0"></span>**7.2.2. Configure the Modem Driver**

Select the "**Standard 19200 bps Modem**" which have been installed, click "**Properties**" button, choose "**Maximum Port Speed**" as **115200** (default value), then click "**Advanced**" to configure "**Extra Settings**", input AT command "AT+CGDCONT=1,"IP","CMNET"" as illustrated in the Figure 9 below. Figure 8: Successful Installation<br> **Example 19200 by Successful Installation**<br> **Example 19200 by Successful Installation**<br> **IPE 19200 (Successful Installation**)<br> **IPE 19200 (Successful Installation**)<br> **IPE 19200 (Successfu** Figure 8: Successful Installation<br>
Configure the Modern Driver<br>
"Standard 19200 bps Modern" which have been installed, click "Properties" button, choose<br>
Port Speed" as 115200 (default value), then click "Advanced" to conf

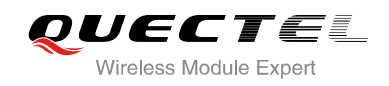

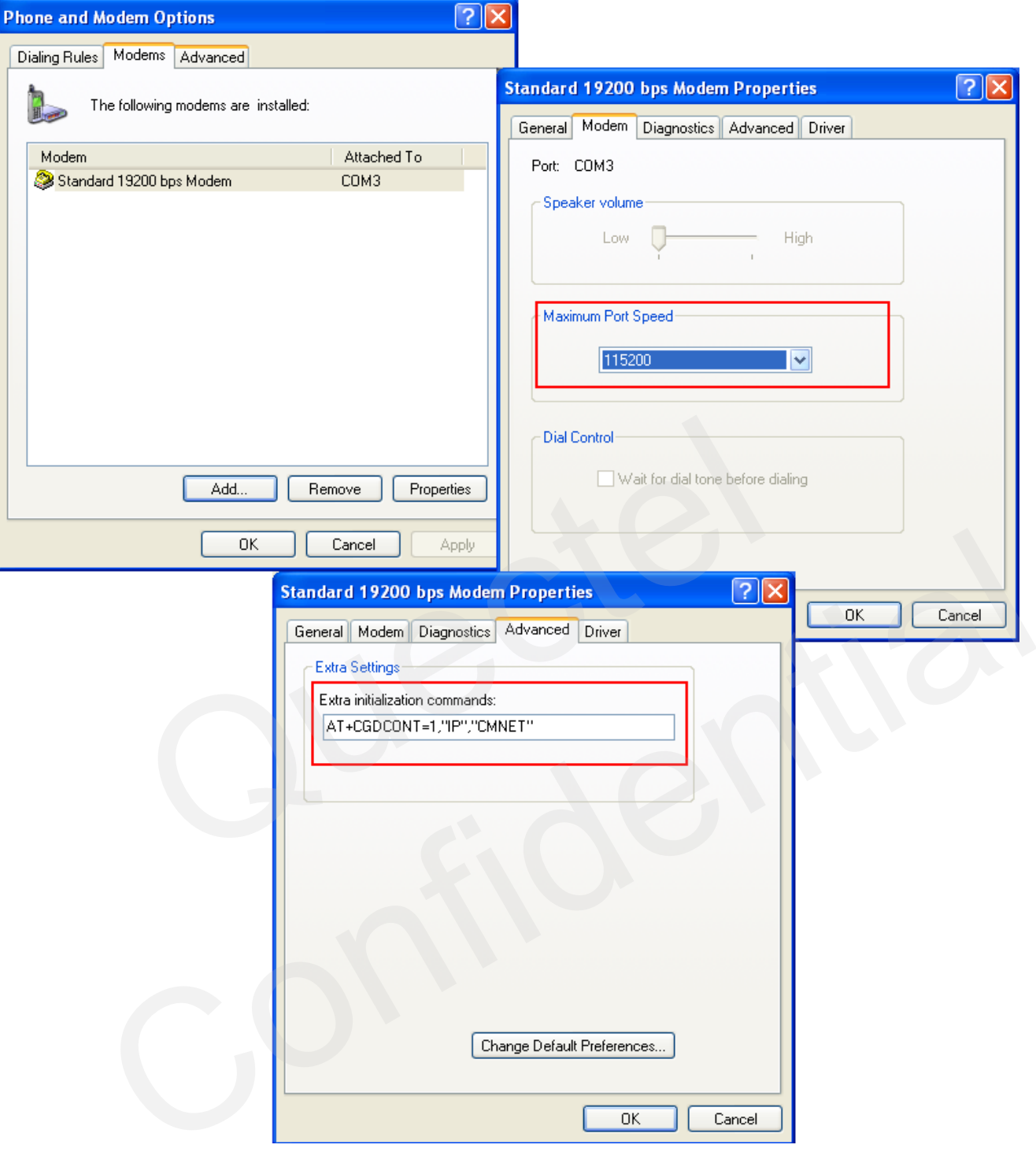

### **Figure 9: Configure the Modem Driver**

### **NOTE**

In the example above, the settings predefine a PDP context where CID =1, PDP type = IP and APN = CMNET. CMNET is the APN for the network provider China Mobile and it should be replaced with the APN by the network provider.

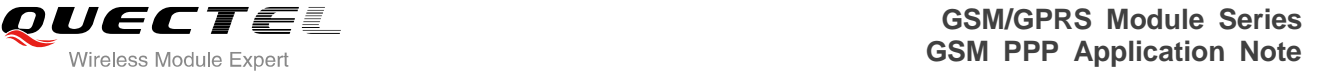

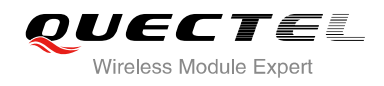

### <span id="page-25-0"></span>**7.3. Dial-up Network Configuration**

### <span id="page-25-1"></span>**7.3.1. Create a New Connection**

1. Open "**Control Panel**" and double click "**Network Connections**", then click "**Create a new connection**" from the right list of network tasks. Refer to Figure 10.

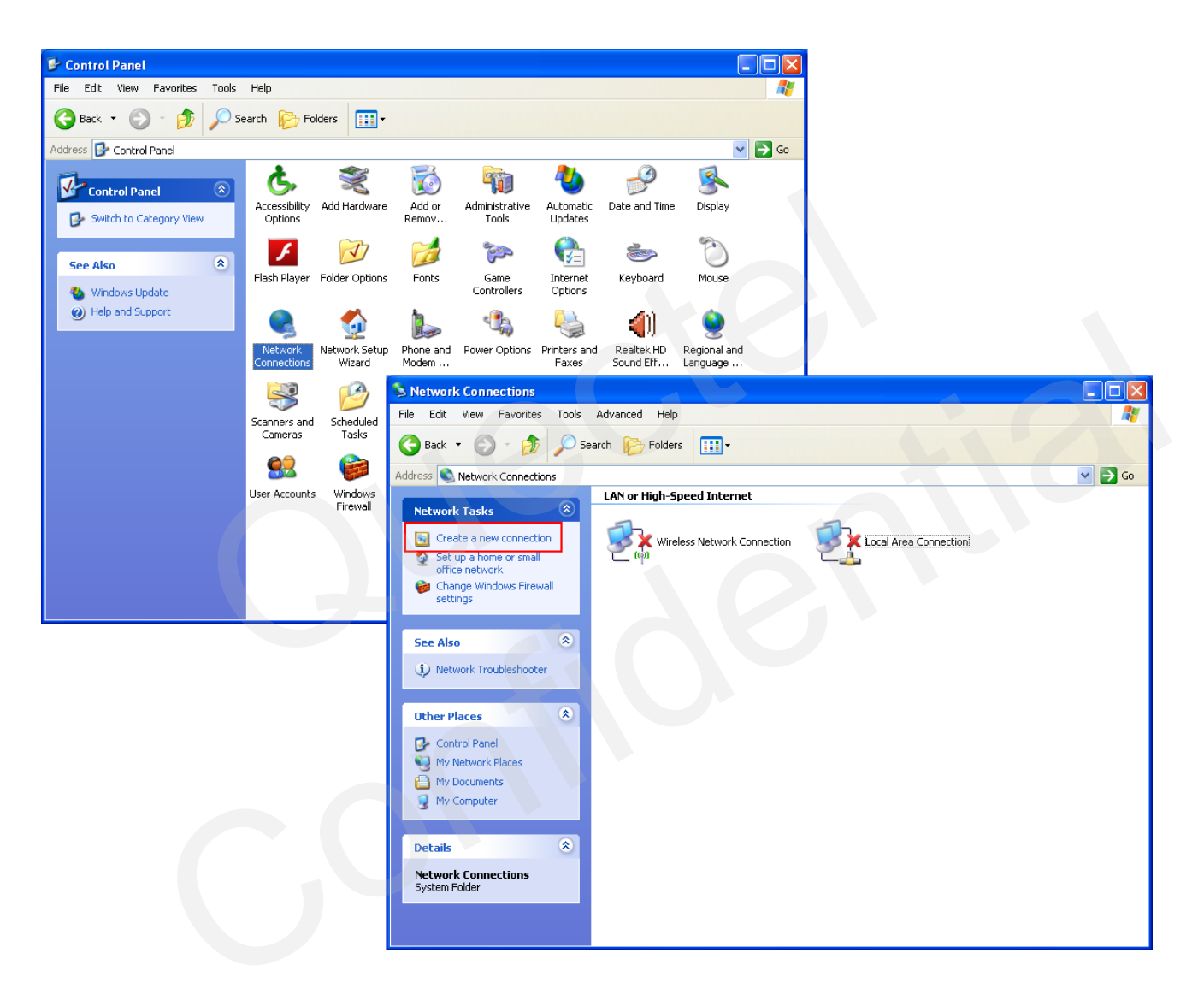

**Figure 10: Create a New Connection**

2. Click "**Next**" button, choose "**Connect to the network at my workplace**"->"**Next**", then select "**Dial-up connection**". Refer to Figure 11.

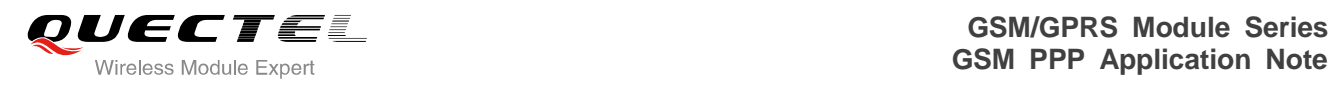

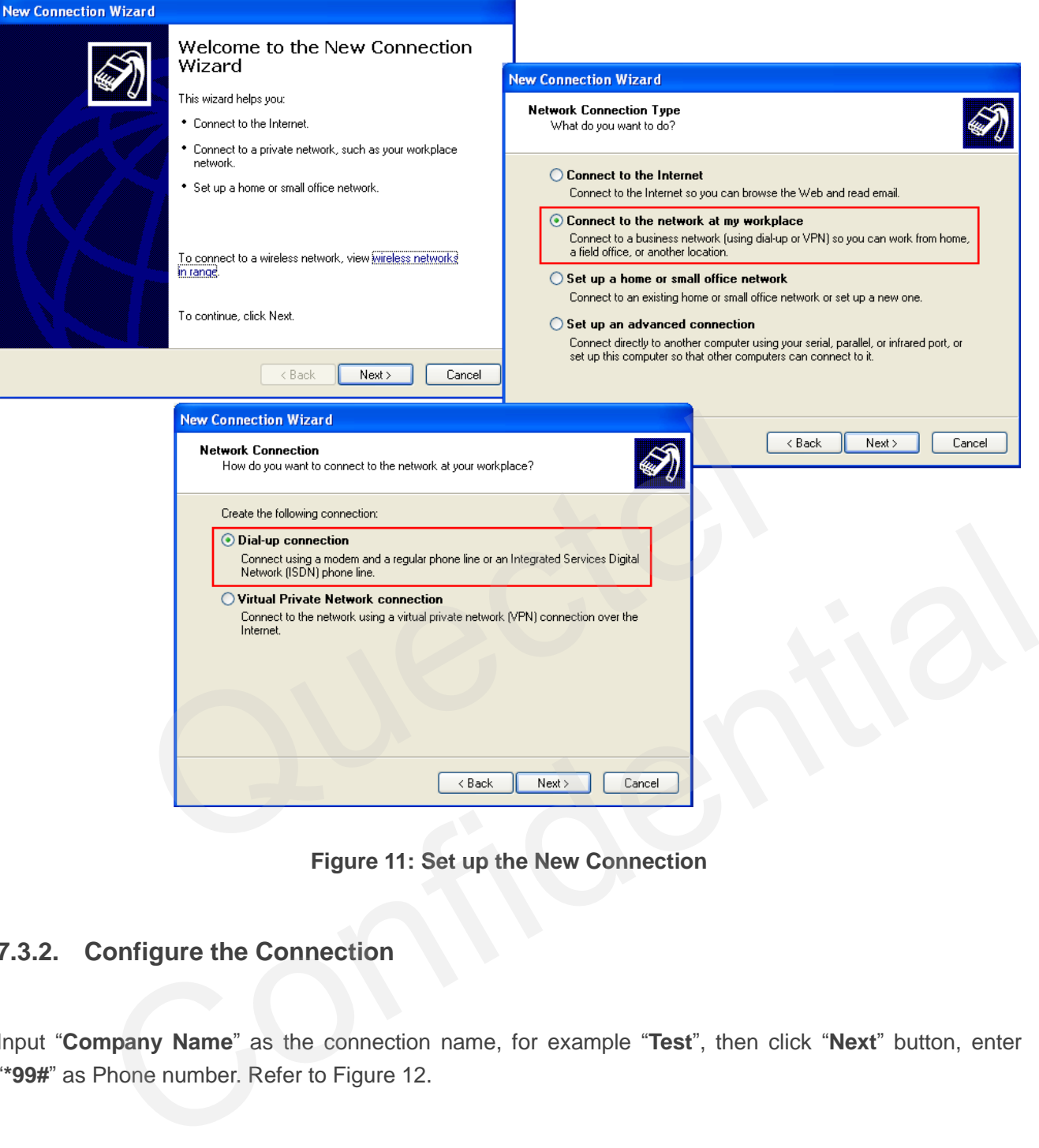

**Figure 11: Set up the New Connection**

### <span id="page-26-0"></span>**7.3.2. Configure the Connection**

Input "**Company Name**" as the connection name, for example "**Test**", then click "**Next**" button, enter "**\*99#**" as Phone number. Refer to Figure 12.

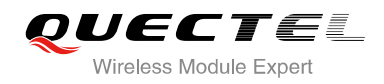

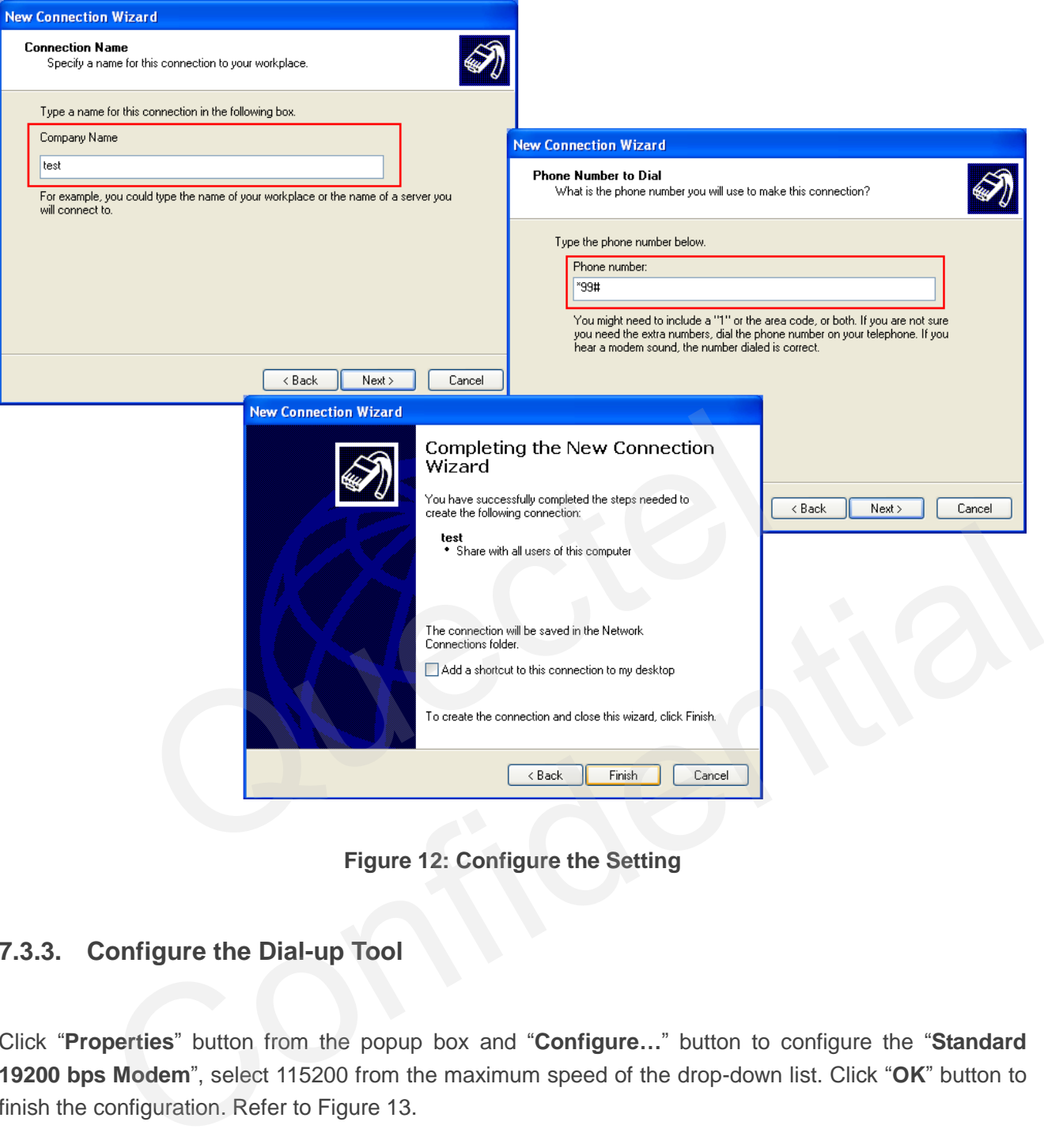

**Figure 12: Configure the Setting**

### <span id="page-27-0"></span>**7.3.3. Configure the Dial-up Tool**

Click "**Properties**" button from the popup box and "**Configure…**" button to configure the "**Standard 19200 bps Modem**", select 115200 from the maximum speed of the drop-down list. Click "**OK**" button to finish the configuration. Refer to Figure 13.

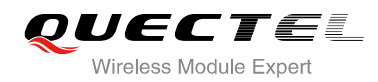

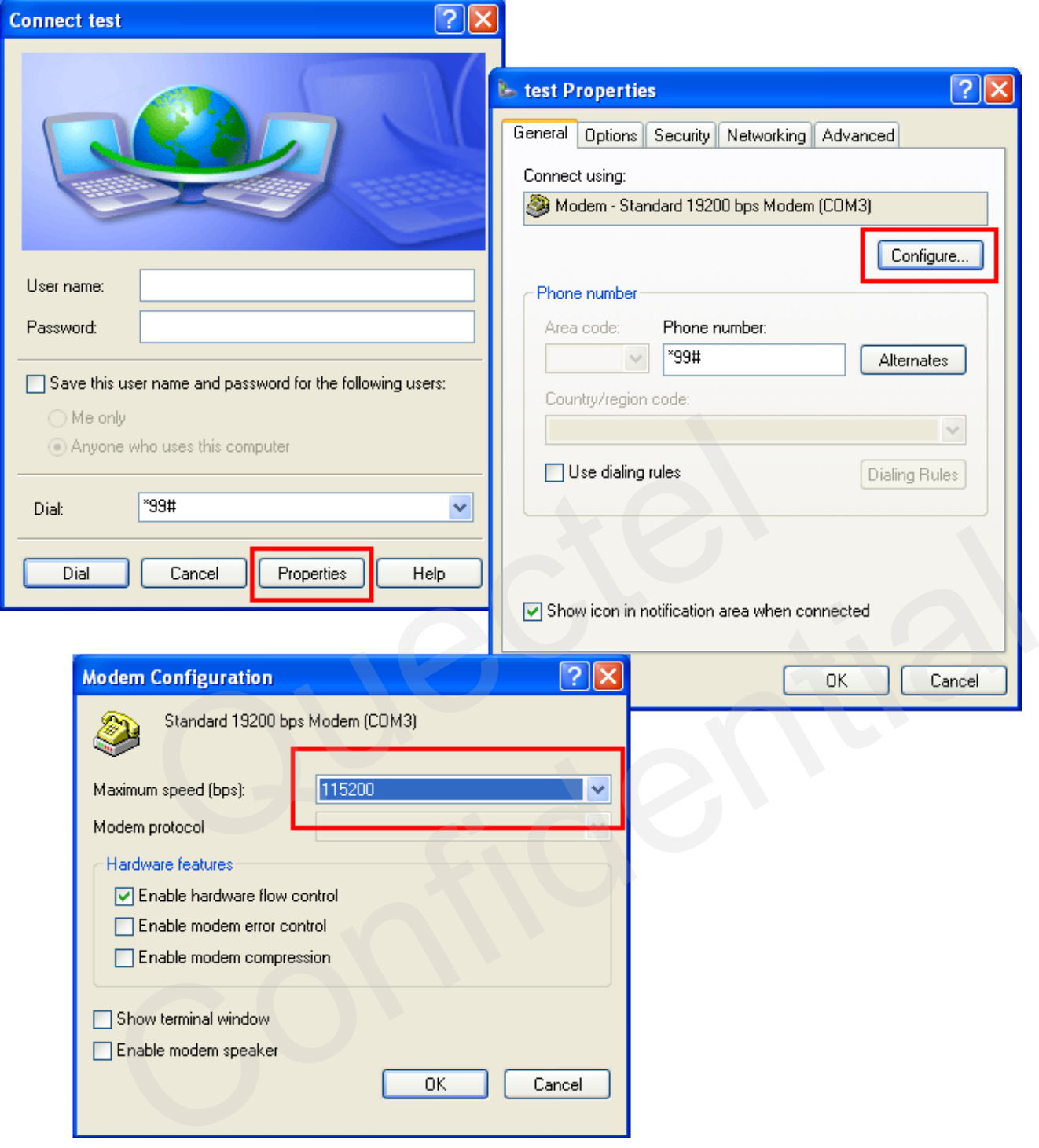

**Figure 13: Configure the Dial-up**

### <span id="page-28-0"></span>**7.3.4. Establish the Dial-up Connection**

Right click "**Test**" which was created the new connection and click "**Connect**"-> "**Dial**" from network connections. It is successful to establish the dial-up connection when a prompt box "**test is now connected**" popped up. Refer to Figure 14.

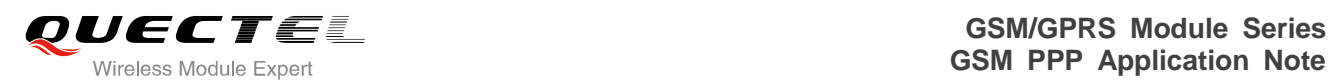

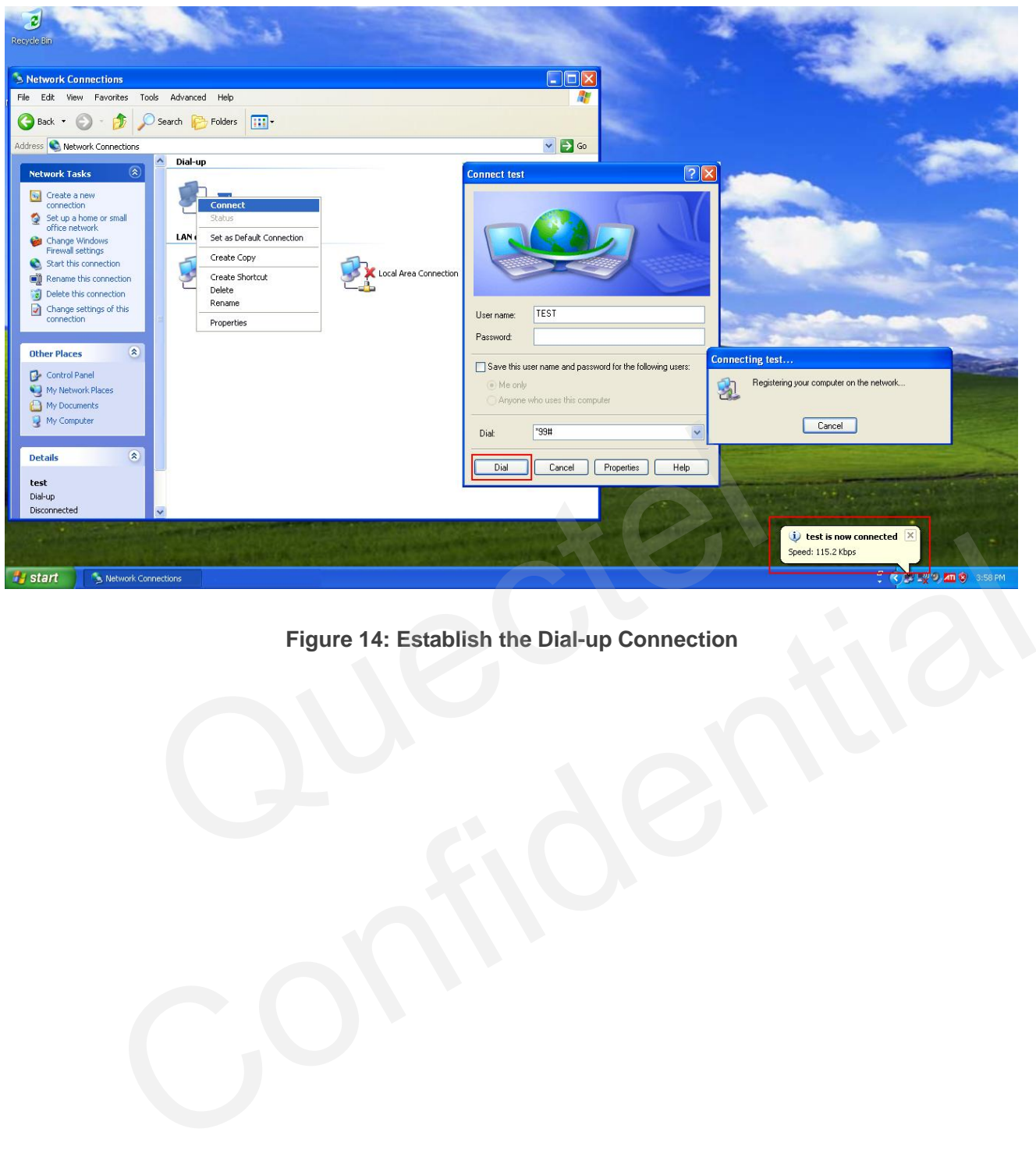

**Figure 14: Establish the Dial-up Connection**

<span id="page-30-0"></span>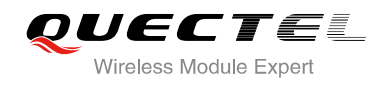

### **8 Appendix A Reference**

#### <span id="page-30-1"></span>**Table 1: Related Documents**

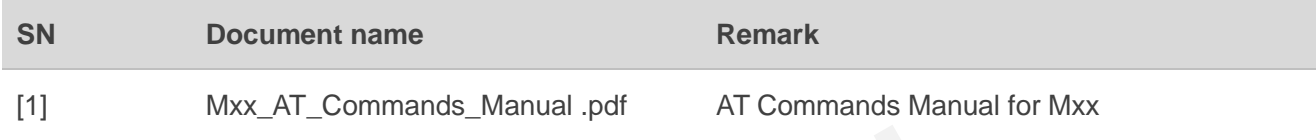

#### <span id="page-30-2"></span>**Table 2: Terms and Abbreviations**

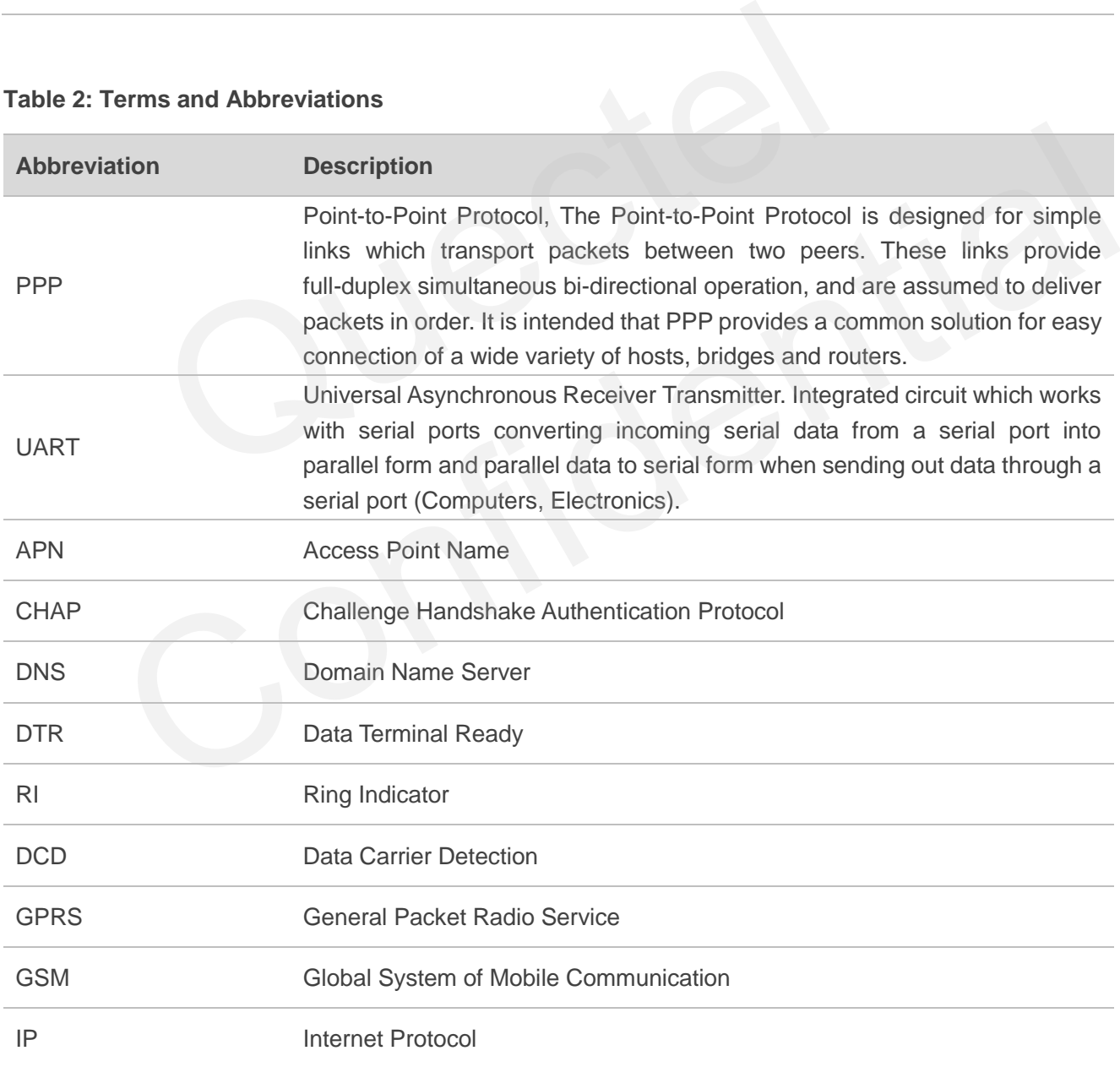

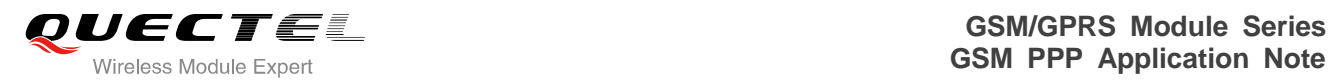

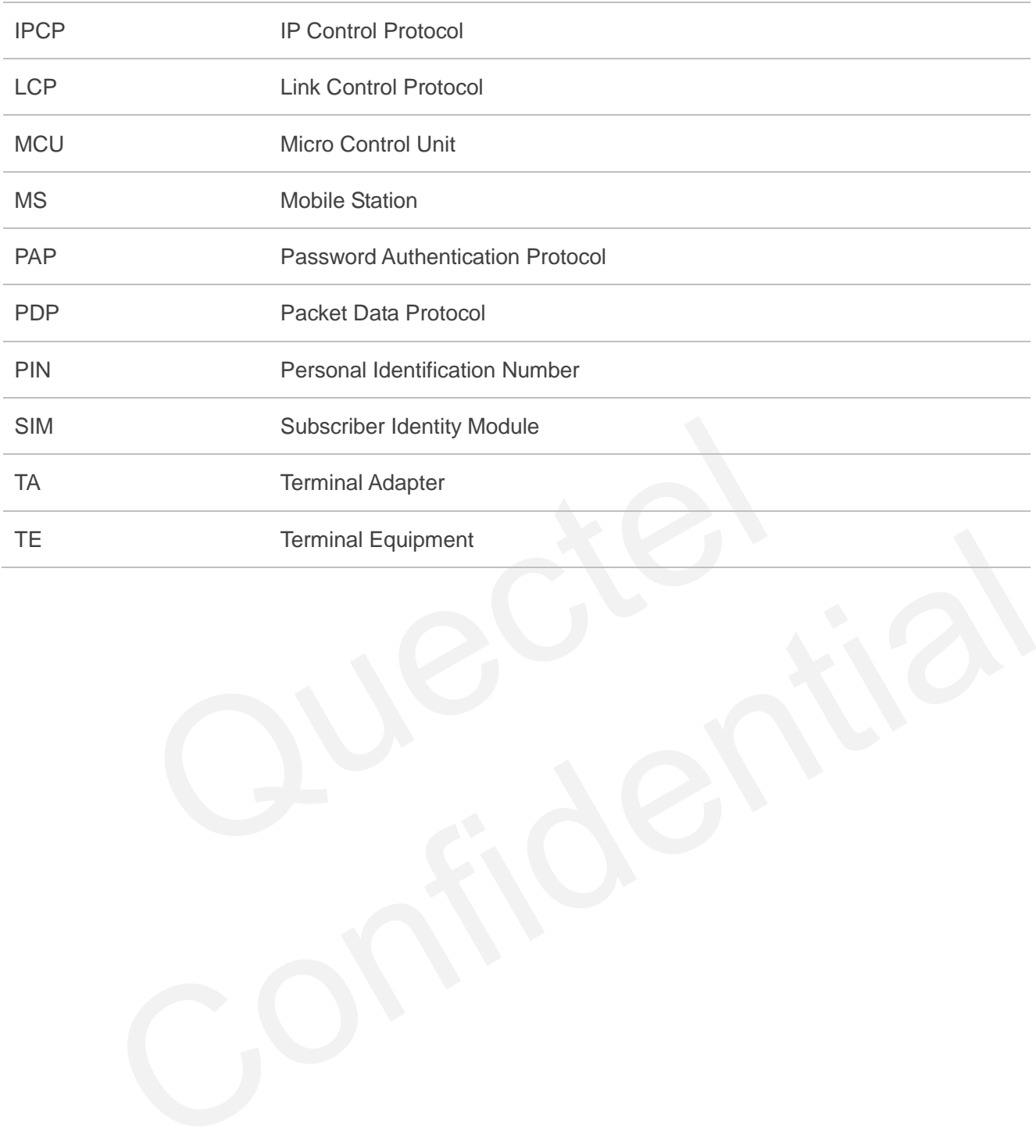